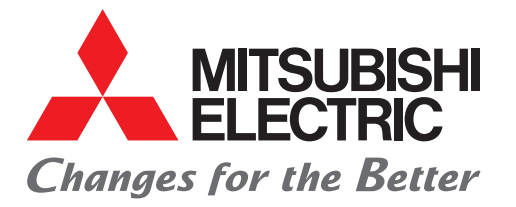

FACTORY AUTOMATION **MELSEC iQ-Fシリーズ**

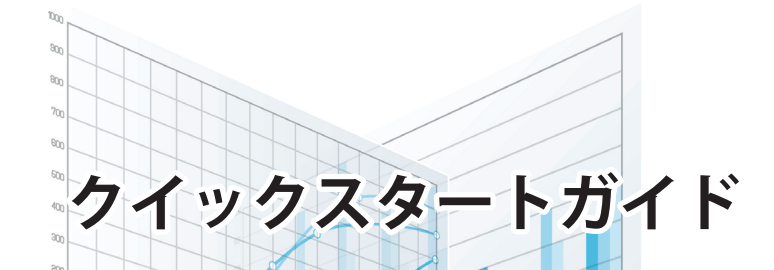

## **FX5-ENET MQTT通信機能 Microsoft Azure編**

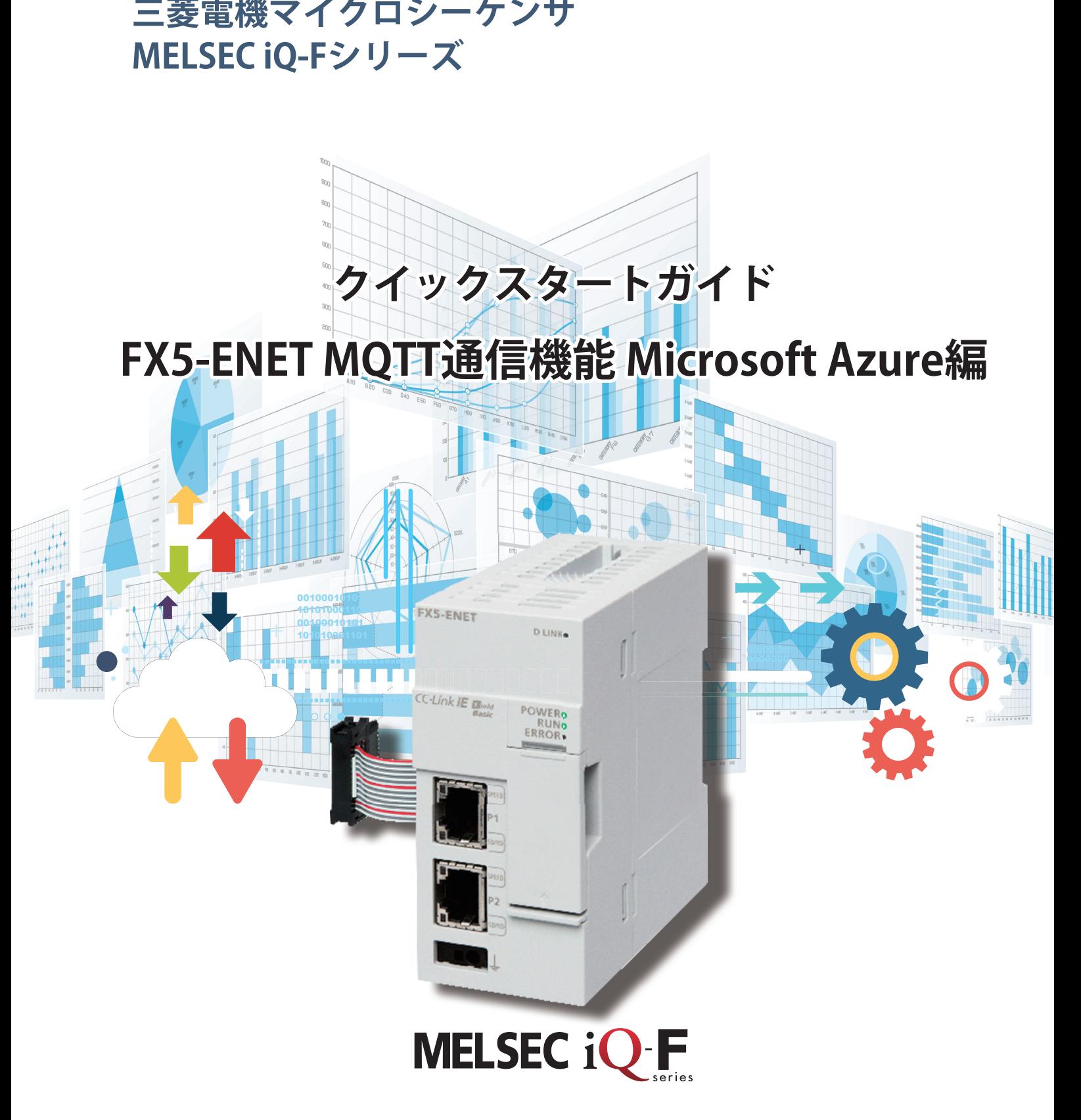

<span id="page-1-0"></span>**はじめに**

このたびは、MELSEC iQ-Fシリーズをお買い上げいただき誠にありがとうございます。

本書は,FX5-ENET形Ethernetユニット(以下FX5-ENETと略称)を使用し,Microsoft Azure(以下Azureと略称)に接続してJSON 文字列を送受信するための設定方法について述べたものです。

ご使用の前に,本書および関連製品のマニュアルをお読みいただき,その仕様を十分ご理解のうえ正しくご使用いただきま すようお願いいたします。

また,本書で紹介するプログラム例を実際のシステムへ流用する場合は,対象システムにおける制御に問題がないことを十 分検証ください。

画面キャプチャは,本書作成時の表示です。最新の情報は,Azureのサイトでご確認をお願いいたします。

### **ご使用に際してのお願い**

- この製品は一般工業を対象とした汎用品として製作されたもので,人命にかかわるような状況下で使用される機器あるい はシステムに用いられることを目的として設計,製造されたものではありません。
- この製品を原子力用, 電力用, 航空宇宙用, 医療用, 乗用移動体用の機器あるいはシステムなどの特殊用途への適用をご 検討の際には,巻末記載の当社営業窓口まで照会ください。
- この製品は厳重な品質体制の下に製造しておりますが,この製品の故障により重大な故障または損失の発生が予測される 設備への適用に際しては,バックアップやフェールセーフ機能をシステム的に設置してください。

#### **おことわり**

- 製品を設置する際にご不明な点がある場合,電気の知識(電気工事士あるいは同等以上の知識)を有する専門の電気技師に 相談してください。この製品の操作や使い方についてご不明な点がある場合は,巻末記載の技術相談窓口へ相談してくだ さい。
- 本書, 技術資料, カタログなどに記載されている事例は参考用のため, 動作を保証するものではありません。ご採用に際 しては機器・装置の機能や安全性をお客様自身でご確認のうえ,ご使用ください。
- •本書の内容に関しては,改良のため予告なしに仕様などを変更することがありますので,あらかじめご了承ください。
- •本書の内容に関しては万全を期しておりますが,万一ご不明な点や誤りなどお気付きのことがありましたら,お手数です が巻末記載の当社支社または支店までご連絡ください。その際,巻末記載のドキュメント番号: L(名)08899もあわせてお 知らせください。

## 目次

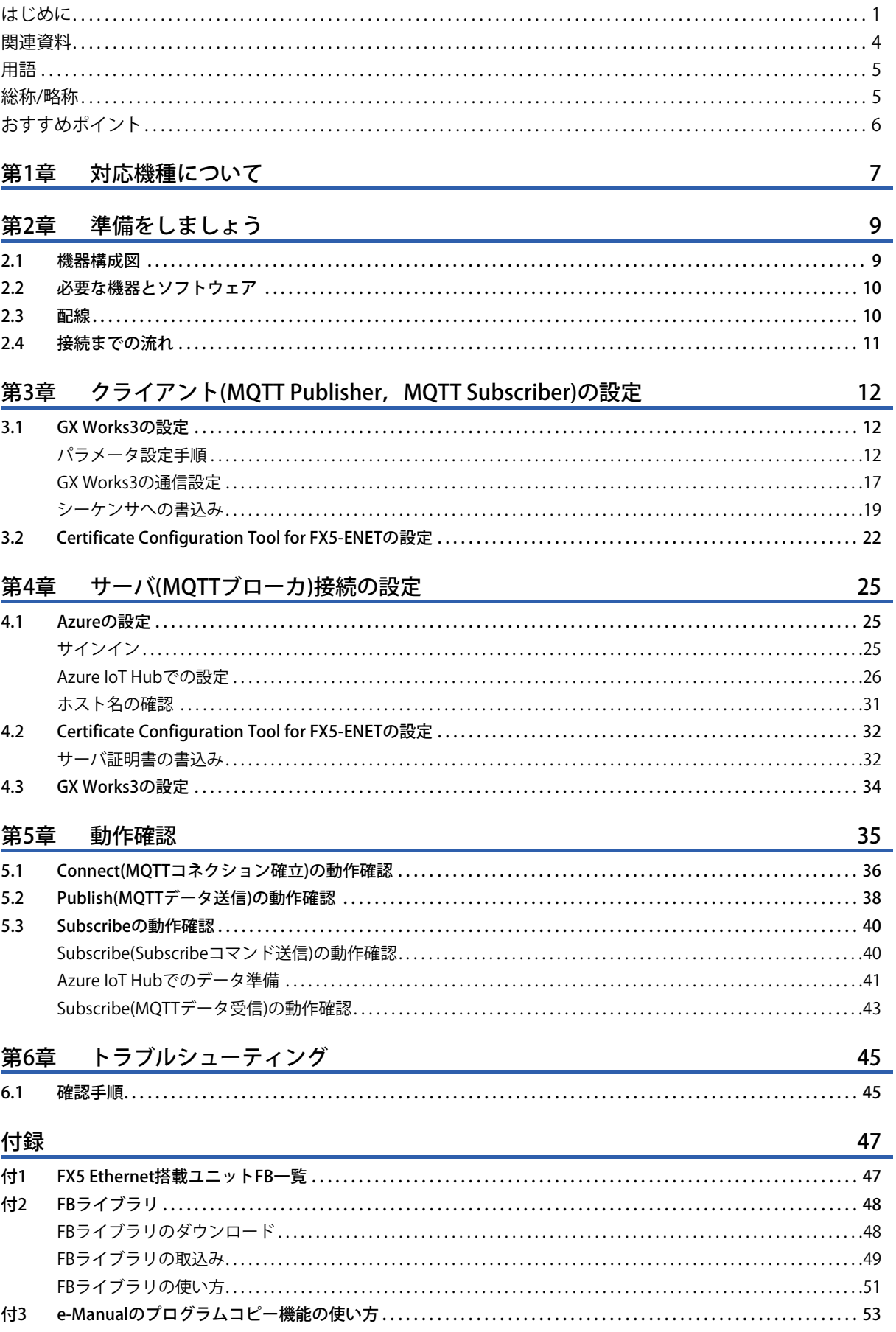

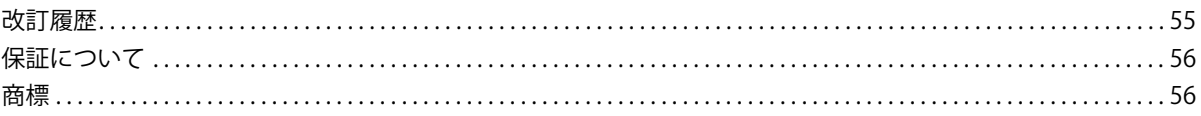

### <span id="page-4-0"></span>**関連資料**

本書に関連する下記資料は,三菱電機FAサイトからダウンロードできます。

www.mitsubishielectric.co.jp/fa/ref/ref.html?kisyu=plcf&manual=download\_all

#### [○: 提供 一: 未提供]

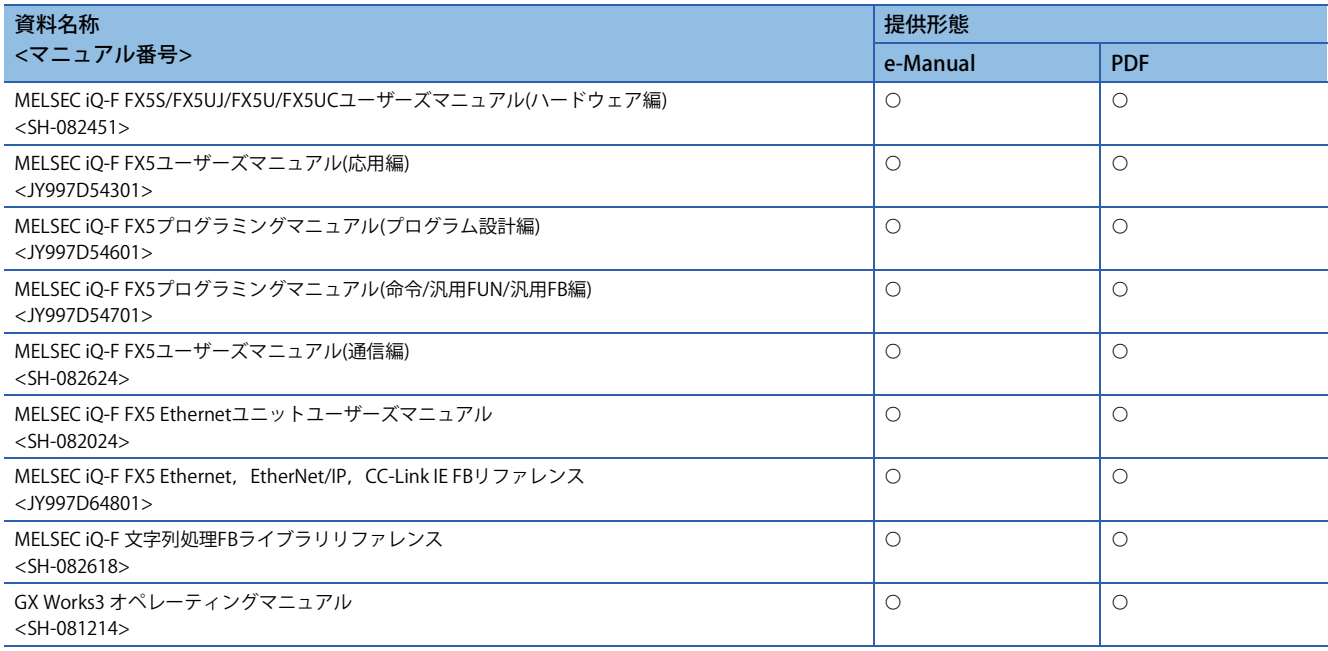

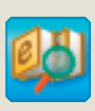

### 必要な情報を素早く、確実に e-Manual Viewer

e-Manual Viewerは、三菱電機FA製品のマニュアルなどをはじめ、最適化さ れたFA関連のドキュメントを閲覧できる電子書籍です。三菱電機FAサイト より無償でダウンロードが可能です。

#### **最新ドキュメントを その場でかんたんにダウンロード**

ボタン一つで一括ダウンロードができ、いつでも最新のドキュメ ントをご使用いただけます。

#### **探したい情報を ドキュメント横断でスピーディに検索**

ダウンロードしているドキュメントすべてに対して、絞り込み検 索やあいまい検索が可能です。 また、製品のハードウェア仕様など、イラストから直観的に検索 できます。

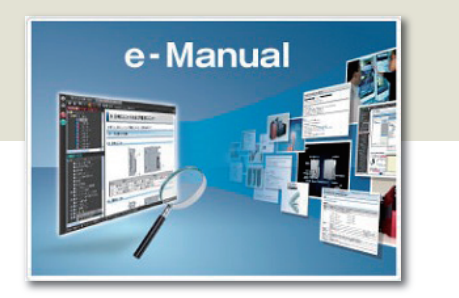

#### **プログラム例を エンジニアリングツールへコピー可能**

ドキュメント記載のプログラム例を直接エンジニアリングツール へコピーできるため、プログラムの入力が不要です。

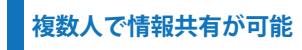

本文中にノウハウ情報などを自由にメモでき、マニュアルをカス タマイズできます。また、ドキュメント共有機能により、複数人で 最新マニュアルやノウハウなどを共有することが可能です。

■e-Manual Viewerのコンセプトや特長,使用方法などを動画でご紹介しています。 www.mitsubishielectric.co.jp/fa/ref/ref.html?k=plceng&smerit=emaviewer\_win ■インストール用ファイルのダウンロードはこちらから(Windows®版) www.mitsubishielectric.co.jp/fa/ref/ref.html?k=plceng&software=emaviewer\_ja

#### <span id="page-5-0"></span>本書では,特に明記する場合を除き,下記の用語を使用して説明します。

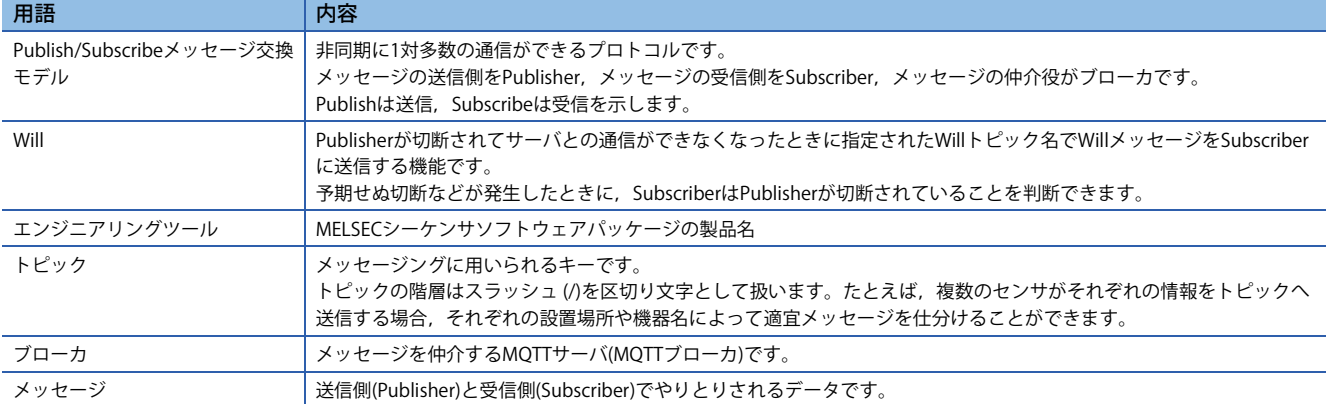

### <span id="page-5-1"></span>**総称/略称**

#### 本書では,特に明記する場合を除き,下記の総称/略称を使用して説明します。

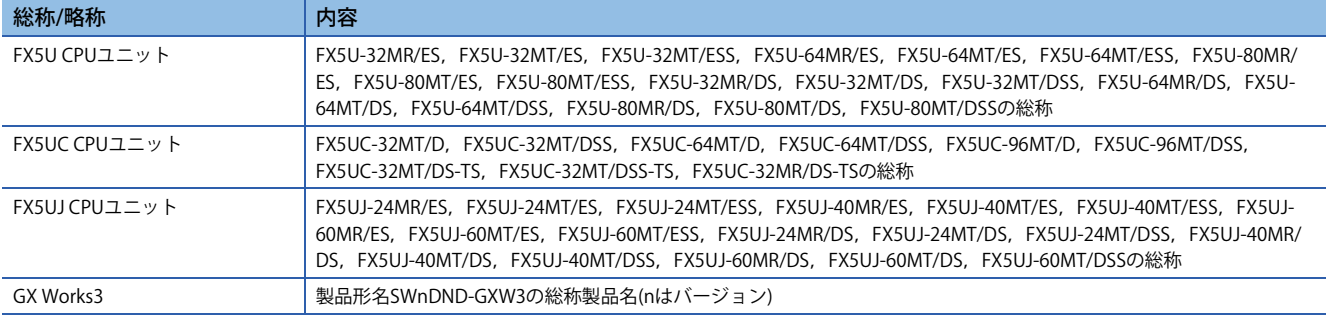

## <span id="page-6-0"></span>**おすすめポイント**

### Point1

### FX5 CPUユニットに収集した情報を, MQTT通信機能を用いてMQTTブローカへ送信 (Publish), MOTTブローカから購読(Subscribe)が可能!

MQTTは、Publish/Subscribeメッセージ交換モデルを使用したOASIS標準の通信プロトコルで、FX5-ENETからMQTTブロー カに対して送信(Publish)を行うと,MQTTブローカは購読(Subscribe)要求を受けているすべての情報受信機器に配信しま す。

また,TLSにより暗号化されたセキュアな通信(MQTTS)にも対応しています。

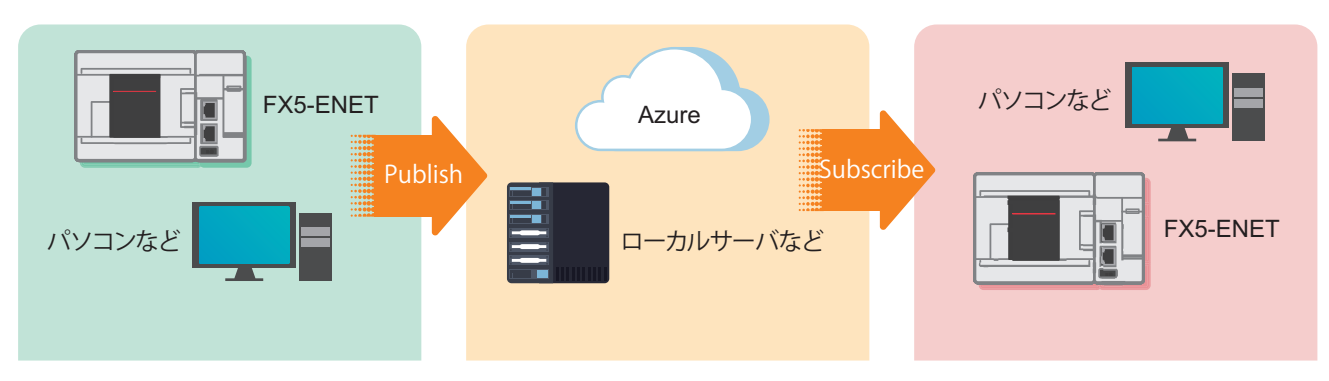

### Point<sub>2</sub>

Azureに接続することで,事前にコンピューティング環境 を準備することなく,情報を扱えます。 Azureが用意している多種多様なサービス(データの蓄積だ けで無く可視化やAI予測など)を使用できます。

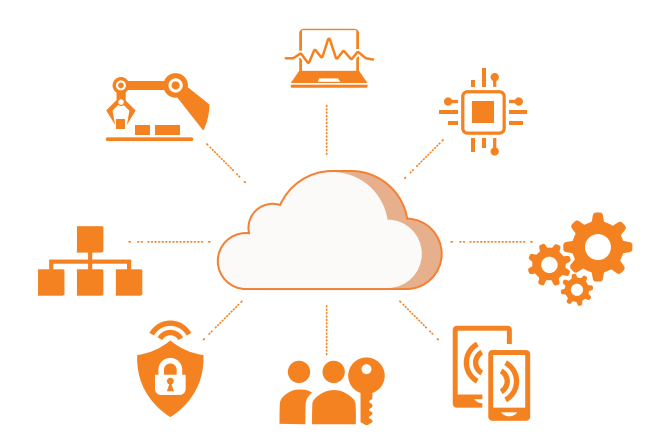

### Point3

クラウド接続に対応! 広範囲に点在するシーケンサの一括管理が 可能!

> Azureに接続することで、広範なネットワーク接続ができ, リソースの共有が迅速に行えます。

> また,セキュリティグループを作成したり,アクセス権限 を付与したりすることで一括管理ができます。

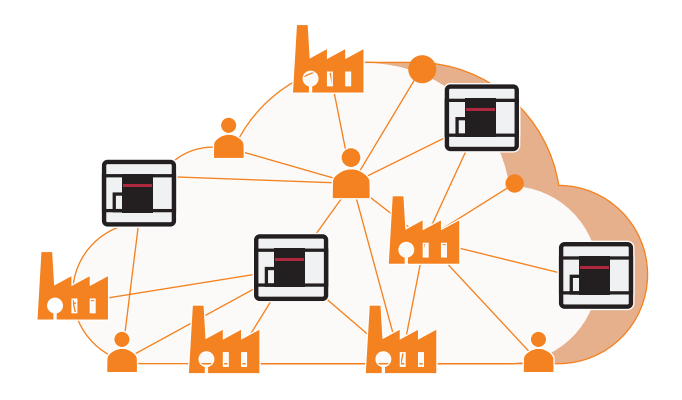

# <span id="page-7-0"></span>**1 対応機種について**

#### 本書では下記の機種に対応しています。

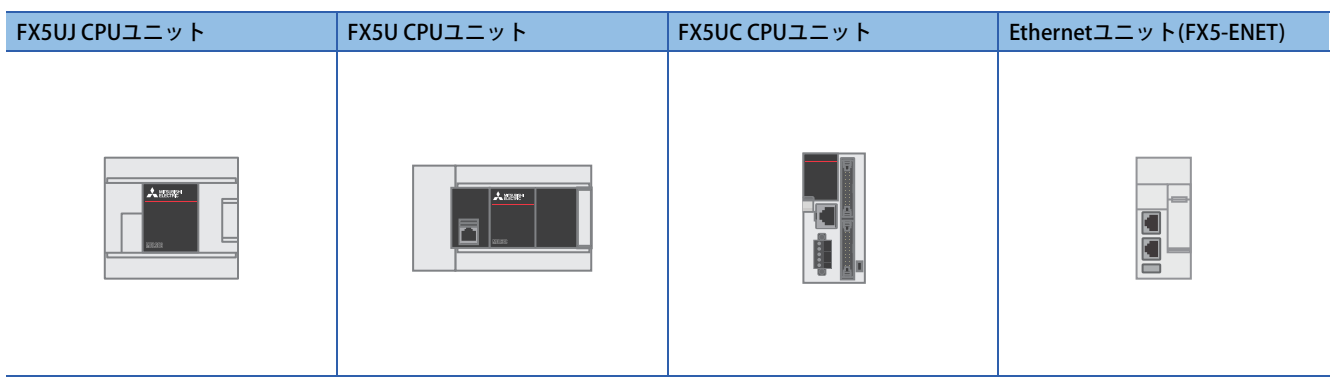

# <span id="page-9-0"></span>**2 準備をしましょう**

本書では,FX5U CPUユニットにFX5-ENETを接続し,ルータを介してAzureへ接続する構成例を説明します。 FX5U CPUユニット以外の対応CPUユニットを使用する際は,下記マニュアルをご参照ください。 LaMELSEC iQ-F FX5S/FX5UJ/FX5U/FX5UCユーザーズマニュアル(ハードウェア編) MELSEC iQ-F FX5 Ethernetユニットユーザーズマニュアル [付7 機能の追加と変更]

## <span id="page-9-2"></span><span id="page-9-1"></span>**2.1 機器構成図**

FX5U CPUユニット1台に対してFX5-ENET1台を接続し,ルータを介してAzureへ接続する場合の構成図です。

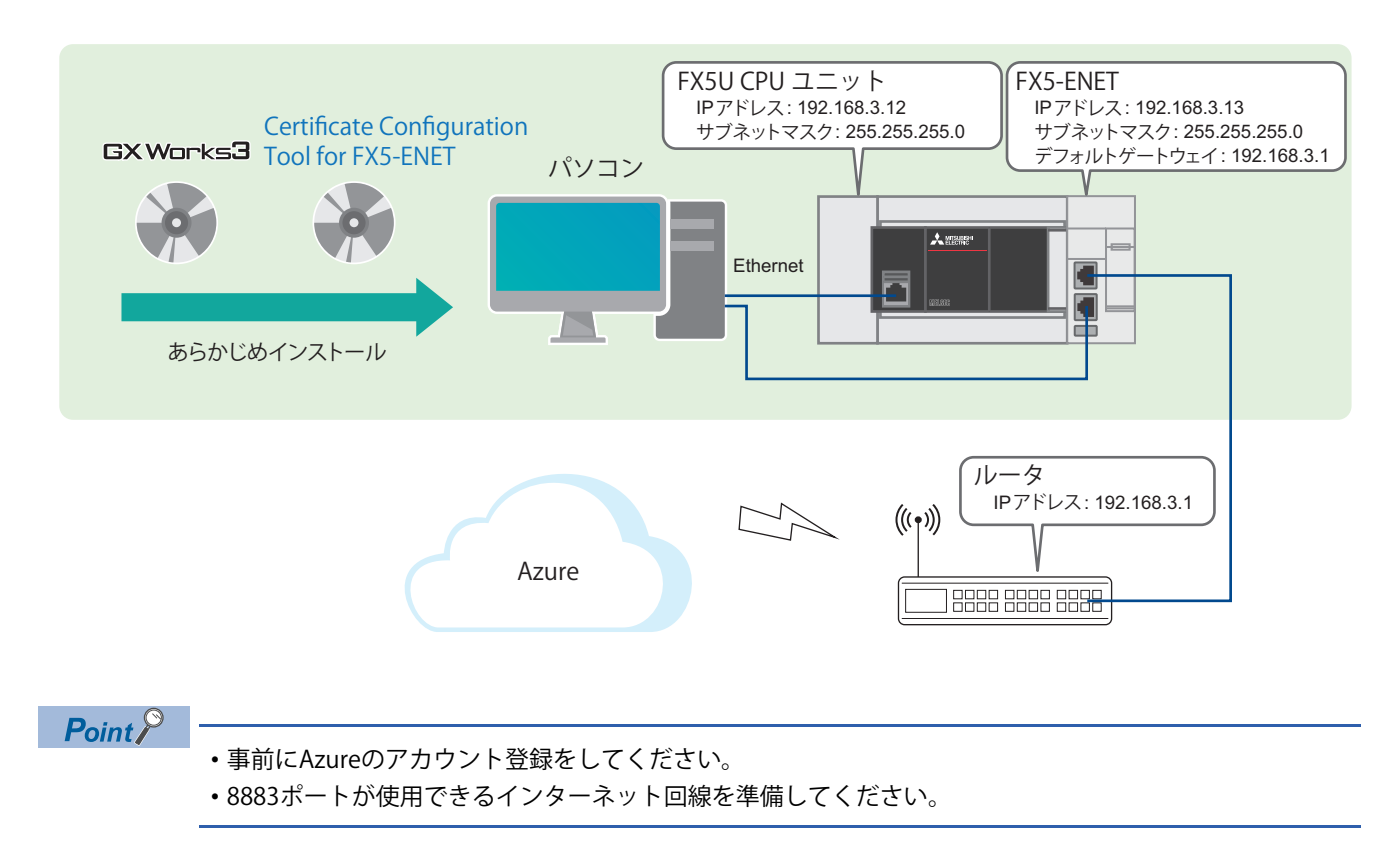

## <span id="page-10-0"></span>**2.2 必要な機器とソフトウェア**

<span id="page-10-2"></span>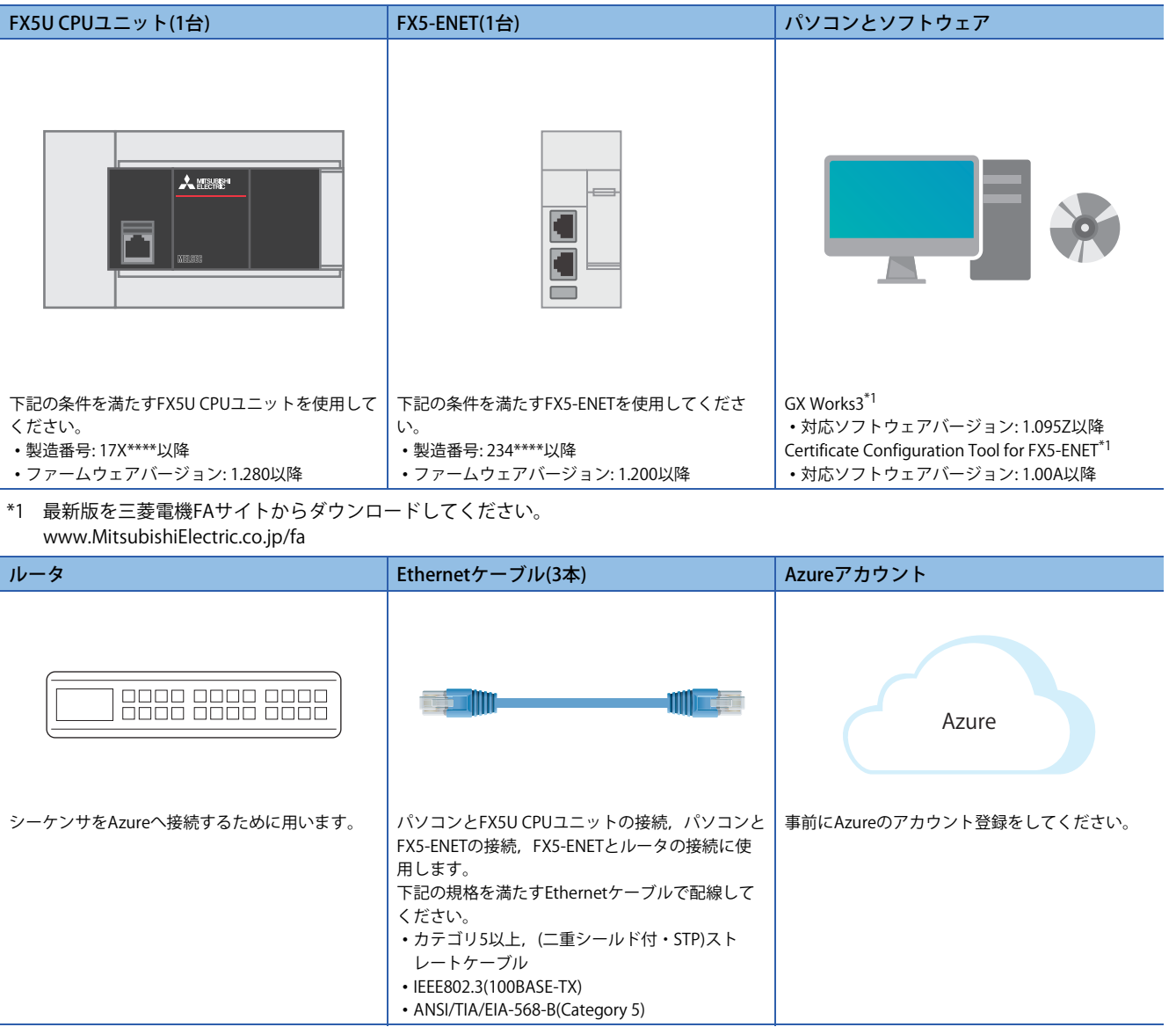

### **FBライブラリ**

GX Works3は下記を取り込む必要があります。

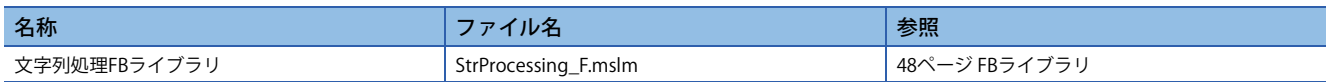

## <span id="page-10-1"></span>**2.3 配線**

FX5U CPUユニットの電源配線につきましては,下記をご覧ください。 LaMELSEC iQ-F FX5S/FX5UJ/FX5U/FX5UCユーザーズマニュアル(ハードウェア編) [15.4 電源配線]

## <span id="page-11-0"></span>**2.4 接続までの流れ**

- 
- **1.** 必要な機器の準備(配線) 2. クライアント(MQTT Publisher, MQTT Subscriber)の設定

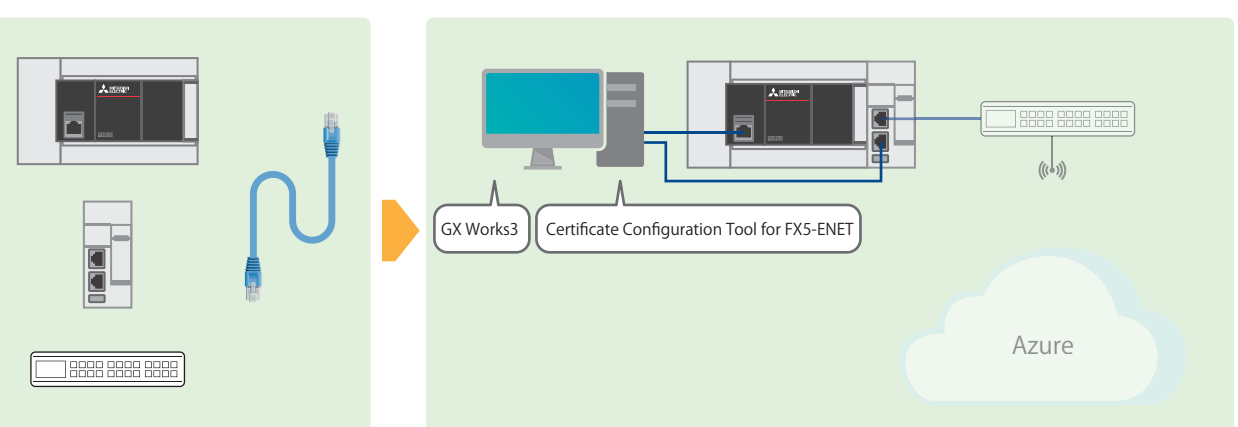

*3.* サーバ(MQTTブローカ)接続の設定

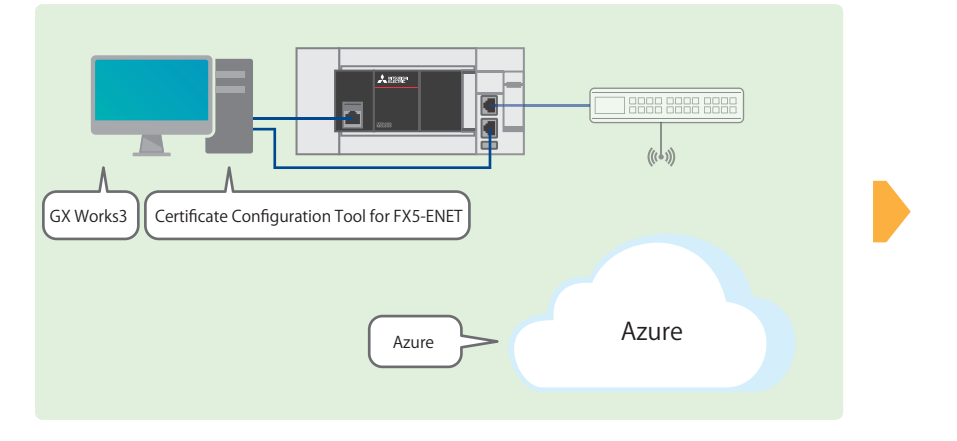

*4.* プログラム例・動作確認

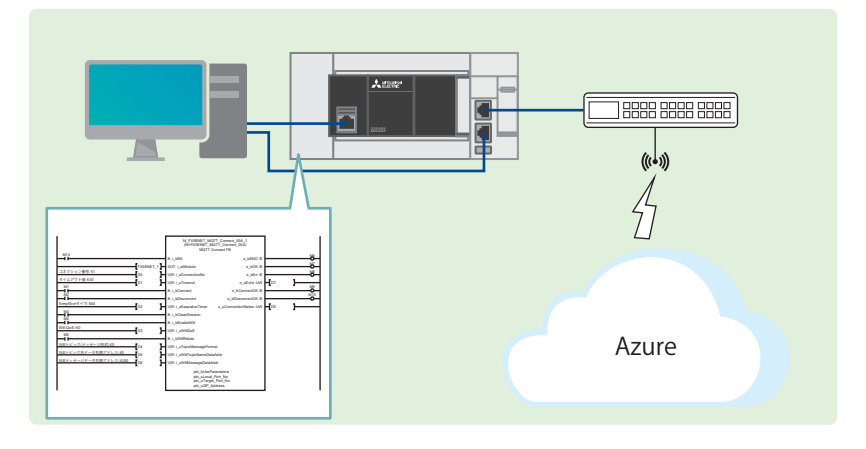

## <span id="page-12-3"></span><span id="page-12-0"></span>**3** クライアント(MQTT Publisher, MQTT **Subscriber)の設定**

クライアント(MQTT Publisher, MQTT Subscriber)の設定項目を示します。

## <span id="page-12-1"></span>**3.1 GX Works3の設定**

GX Works3の設定について説明します。

### <span id="page-12-2"></span>**パラメータ設定手順**

**1.** [ナビゲーションウィンドウ]⇒[ユニット構成図]を開きます。[FX5-ENET]をドラッグ&ドロップで追加します。

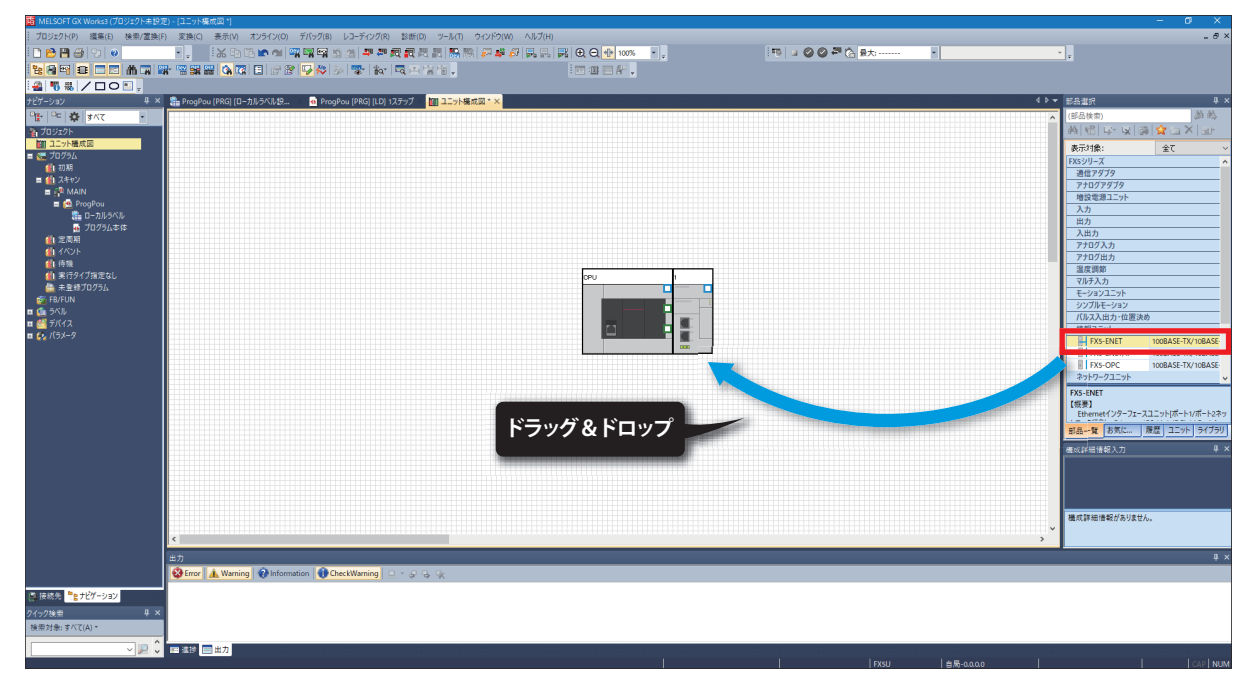

*2.* [ユニット構成図]上の[FX5-ENET]をダブルクリックします。[はい]ボタンをクリックします。

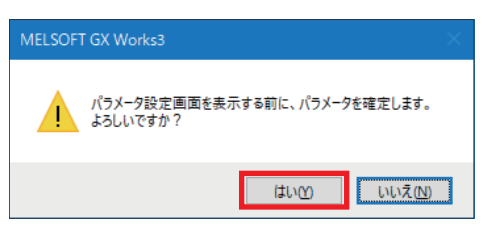

*3.* [設定変更]ボタンをクリックします。

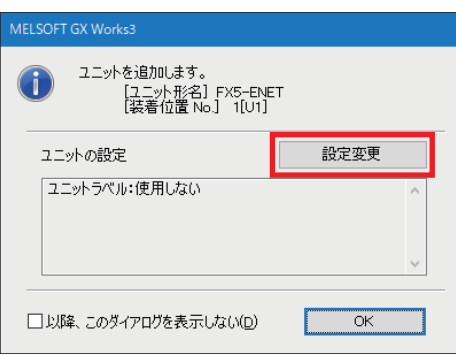

**3**

*4.* [ユニットラベルを使用する]を[はい]に変更して,[OK]ボタンをクリックします。

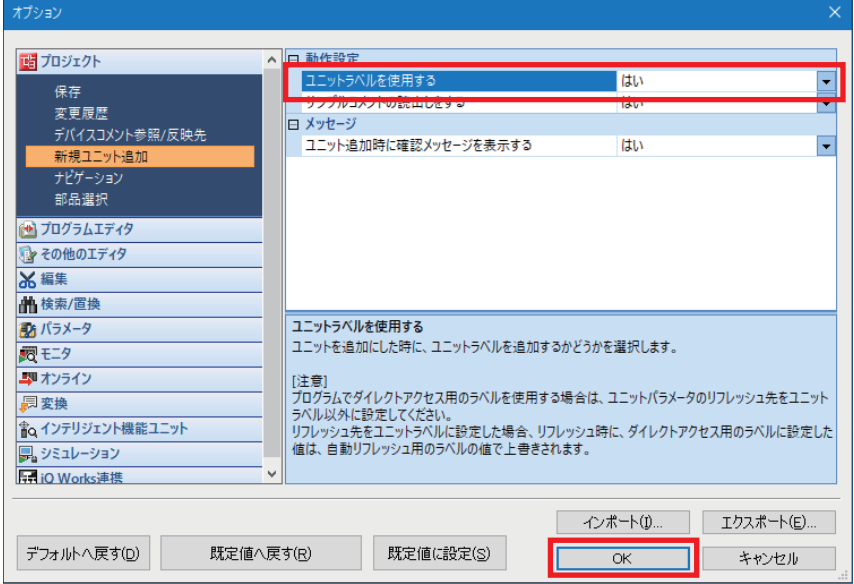

#### *5.* [OK]ボタンをクリックします。

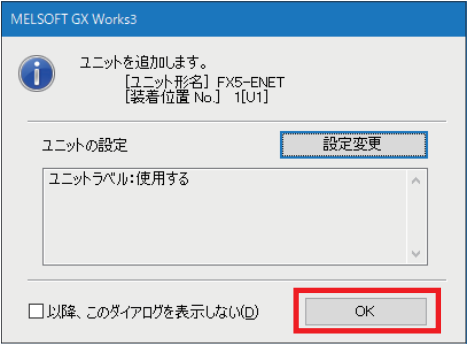

#### **6.** [基本設定]⇔[自ノード設定]の[IPアドレス設定]を下記のとおりに設定します。

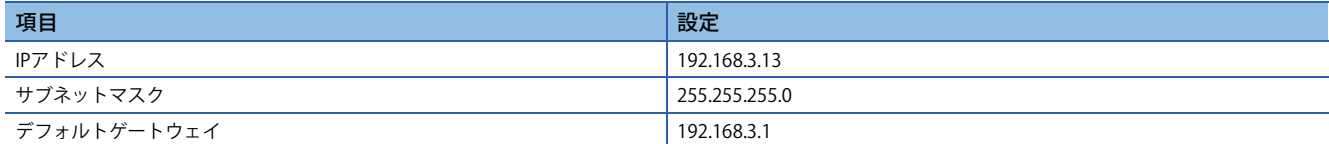

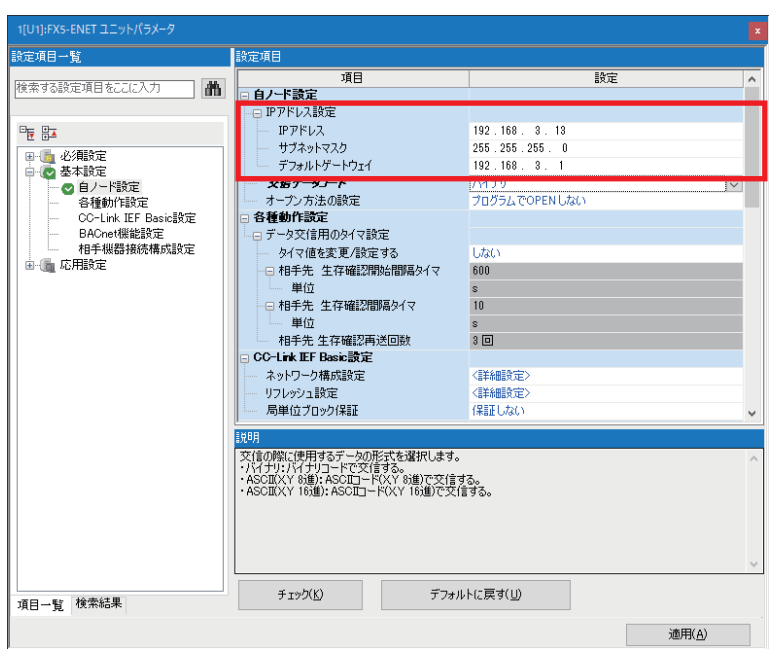

7. [基本設定] ☆ [相手機器接続構成設定]の<詳細設定>をダブルクリックします。

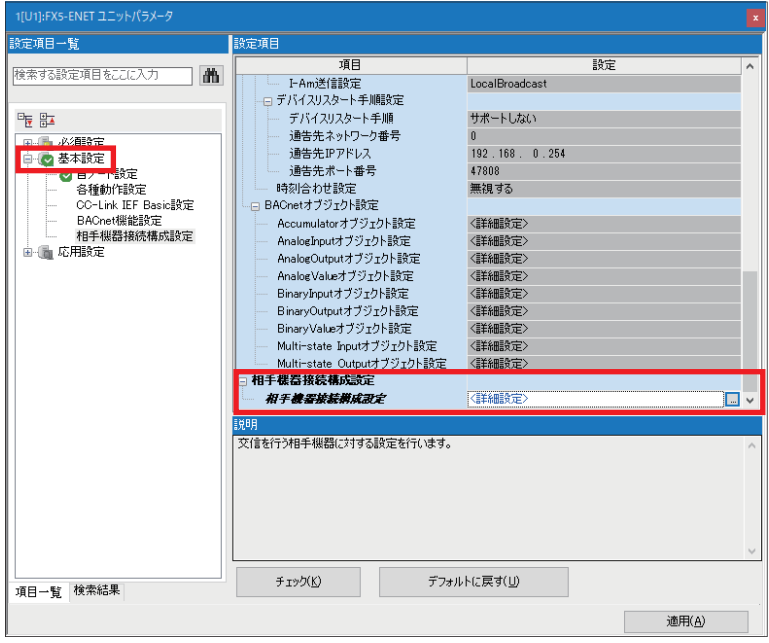

*8.* [MQTT接続機器]をドラッグ&ドロップで追加します。プロトコルとポート番号を下記のとおり設定して,[設定を反映 して閉じる]をクリックします。

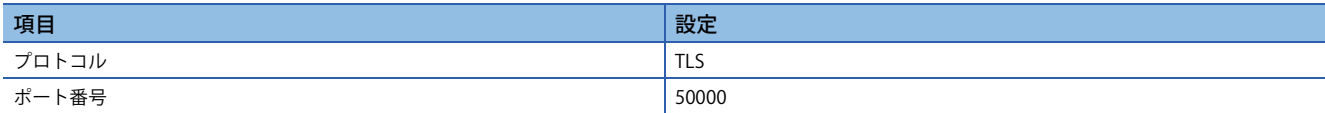

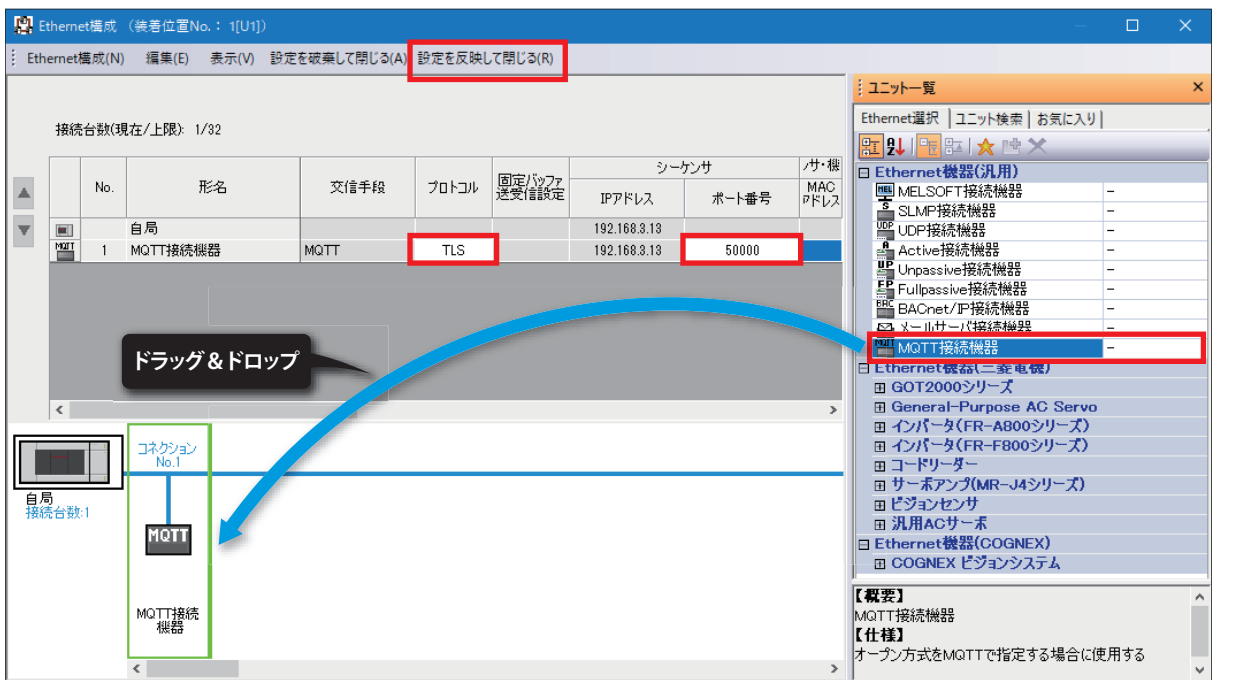

### **9.** [応用設定]⇔[DNS設定]を下記のとおりに設定します。

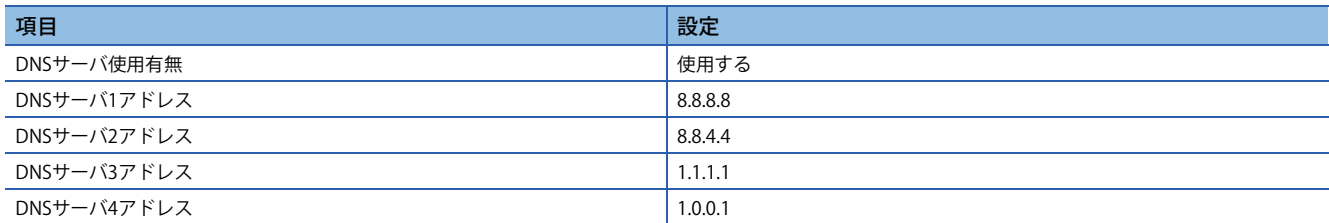

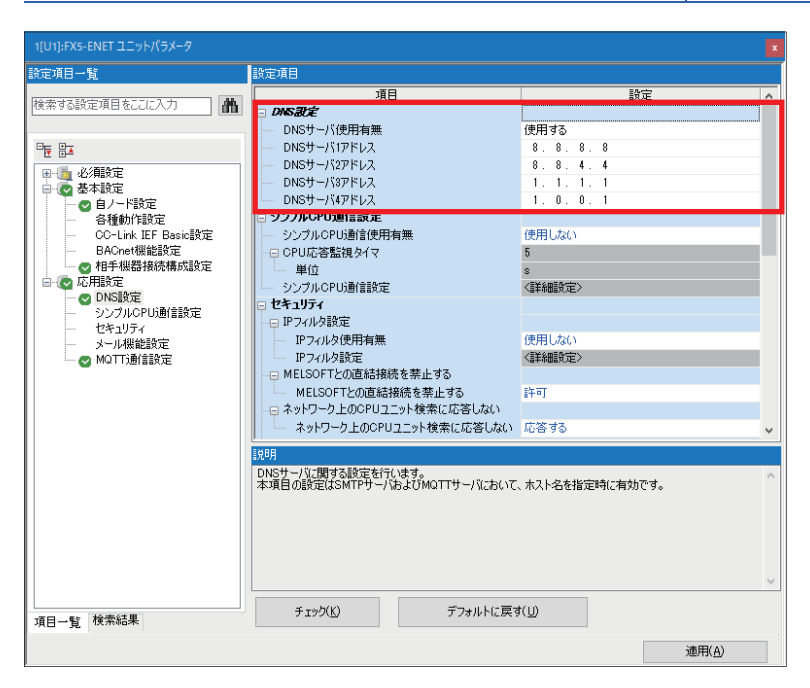

10. [応用設定] ☆ [MQTT通信設定] ☆ [MQTT機能使用有無]が"使用"になっていることを確認し, [MQTT接続設定]の<詳細設定 >をダブルクリックします。

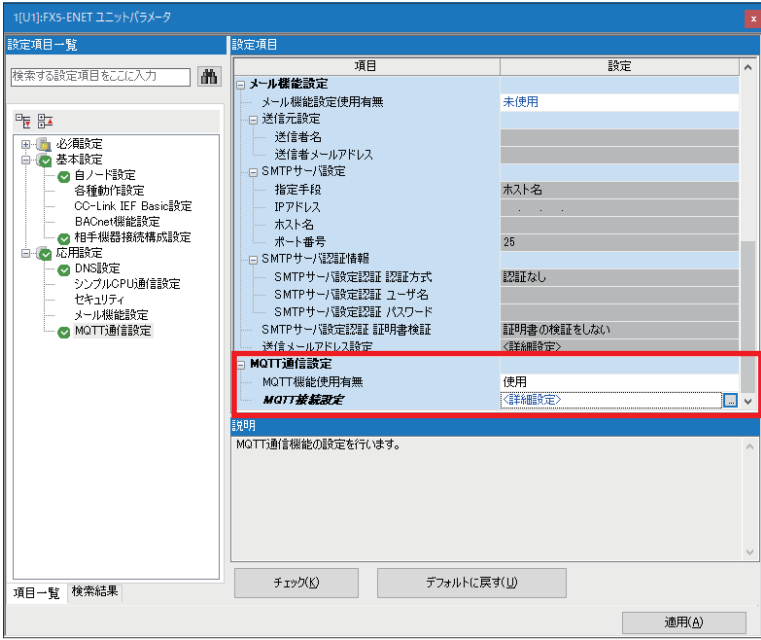

*11.* エラー回避のため,任意の文字列を"MQTTサーバホスト名"と"クライアントID"に仮入力します。[適用]ボタンをクリッ クします。

正式な設定は,下記タイミングで設定します。 [34ページ GX Works3の設定](#page-34-1)

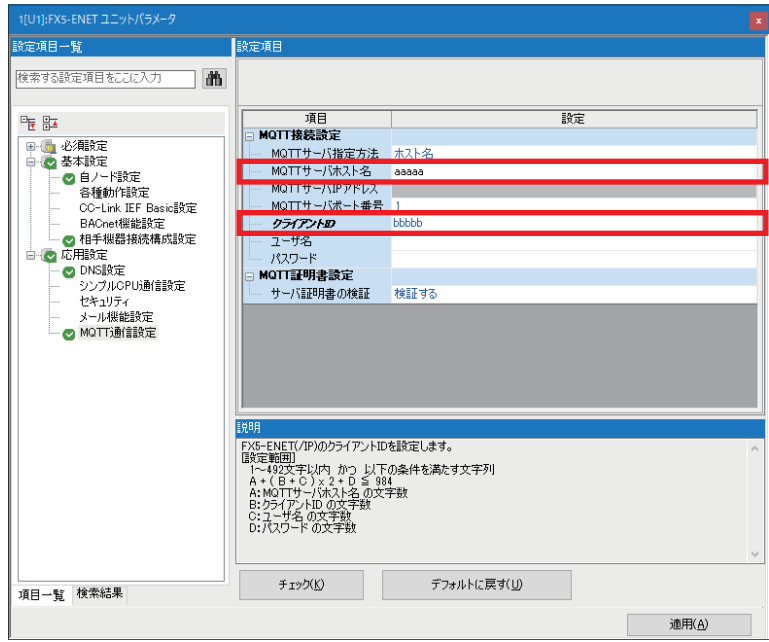

### <span id="page-17-0"></span>**GX Works3の通信設定**

下記のとおり, Ethernetポート直結接続を行ってください。書込みを実行するために, まず通信テストを行います。

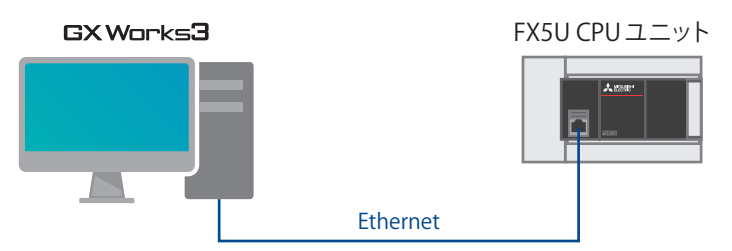

1. [オンライン]<sup>☆</sup>[現在の接続先]をクリックします。

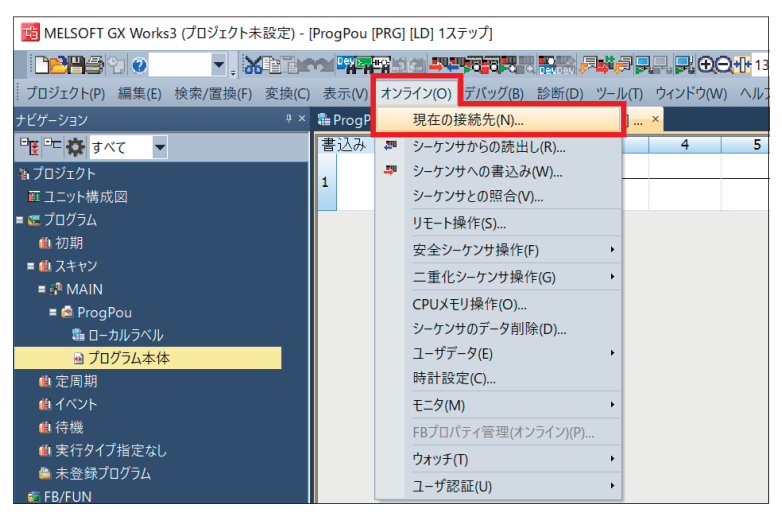

### *2.* [直結設定]を選択します。

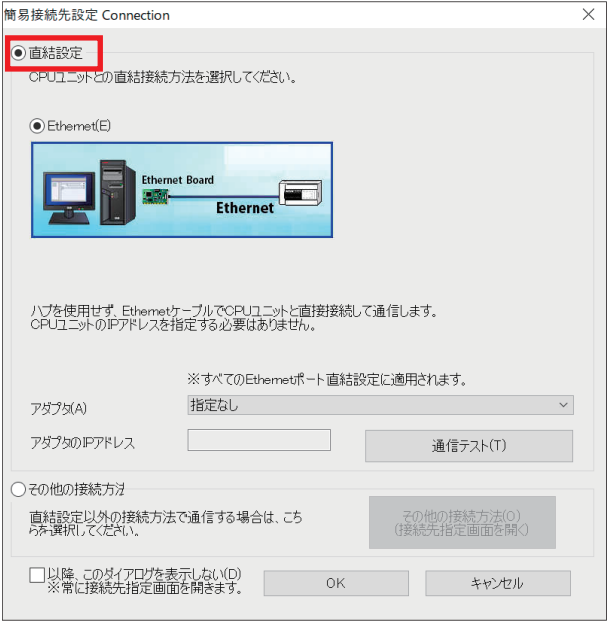

### *3.* Ethernetポート直結接続時に使用するパソコン側のEthernetアダプタを指定します。 [指定なし]になっている場合はプルダウンをクリックし,使用するアダプタを選択してください。

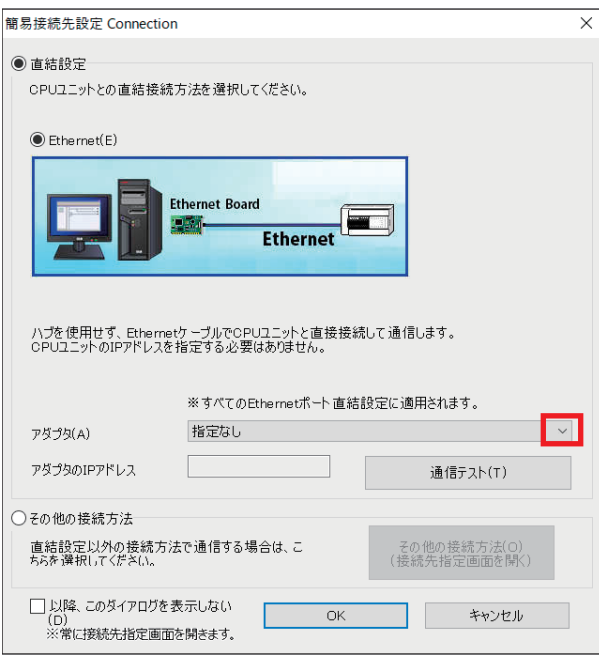

*4.* アダプタ指定後,[通信テスト]をクリックします。

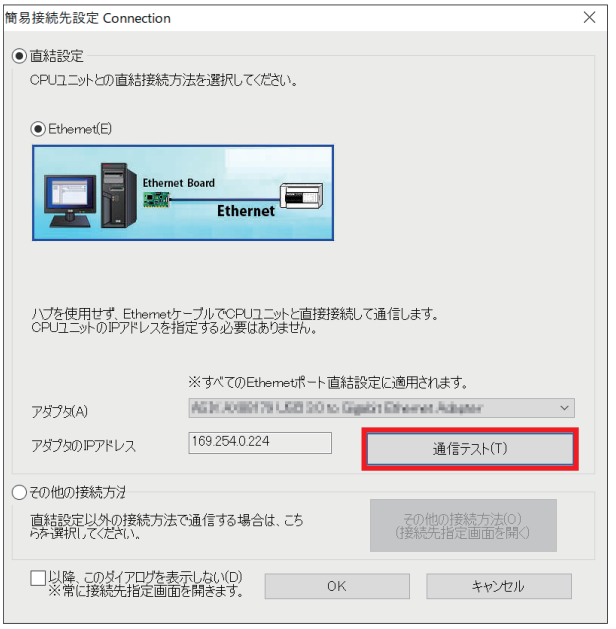

ハブ経由の接続方法につきましては,下記をご覧ください。 MELSEC iQ-F FX5ユーザーズマニュアル(通信編) [4.2 ハブ経由接続]

### <span id="page-19-1"></span><span id="page-19-0"></span>**シーケンサへの書込み**

FX5U CPUユニットにプログラムを書き込みます。

書込みを実行する前に,回路やパラメータ内容を確定するための操作が必要です。

#### 1. [変換]⇔[全変換]をクリックします。

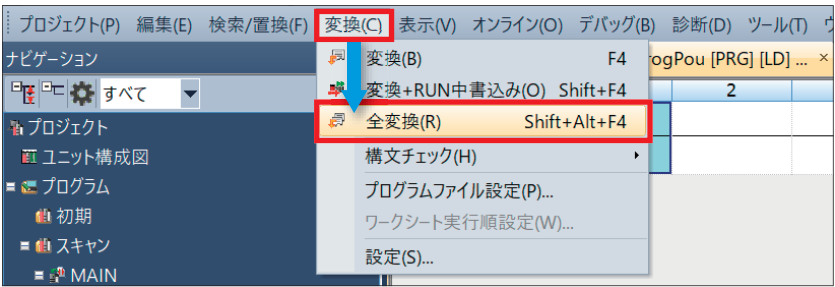

*2.* [OK]をクリックします。

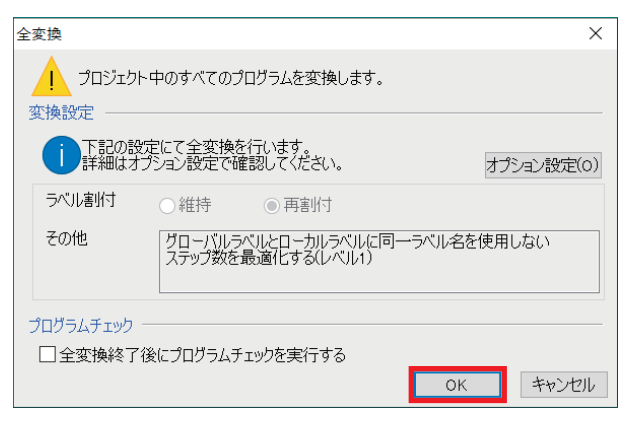

**3.** [オンライン]⇨[時計設定]をクリックします。

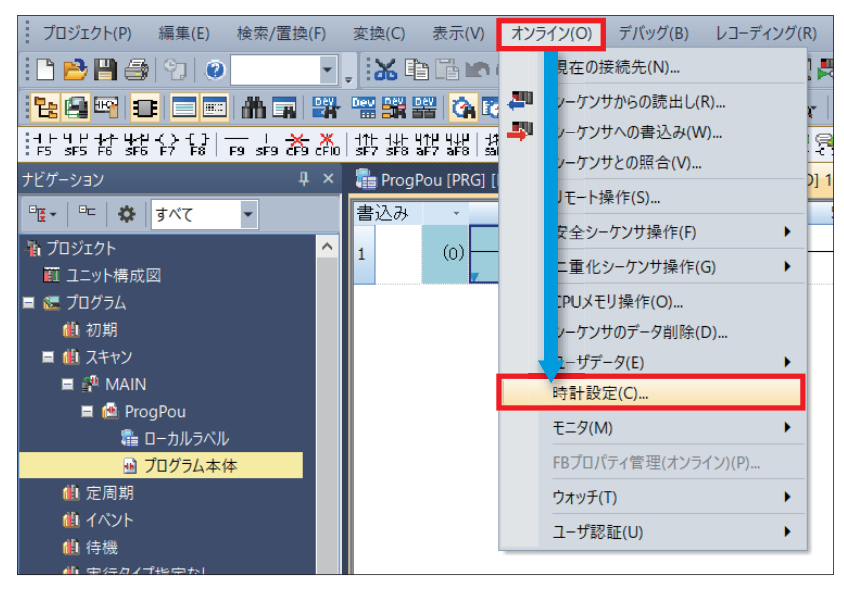

*4.* 時計の設定をして,[実行]ボタンをクリックします。 設定内容については,下記を参照してください。 GX Works3 オペレーティングマニュアル

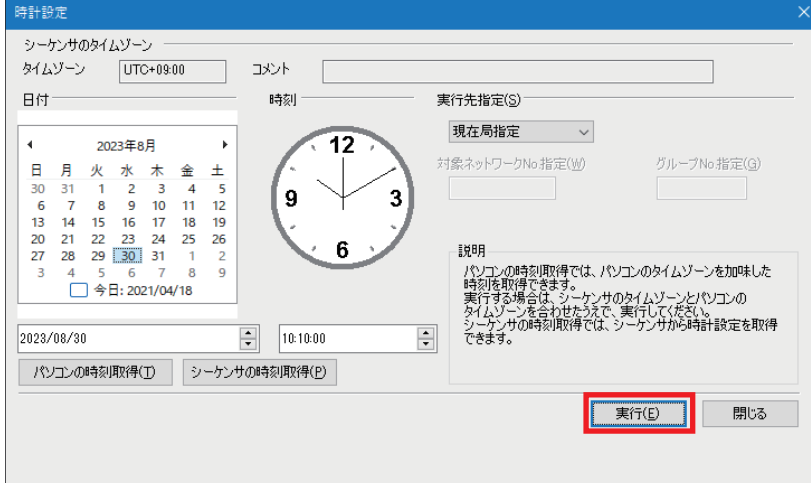

**5.** [オンライン]⇨[シーケンサへの書込み]をクリックします。

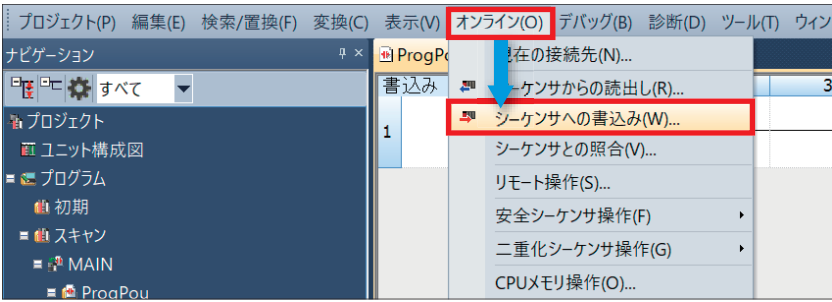

#### *6.* [パラメータ+プログラム]をクリックし,[実行]をクリックします。

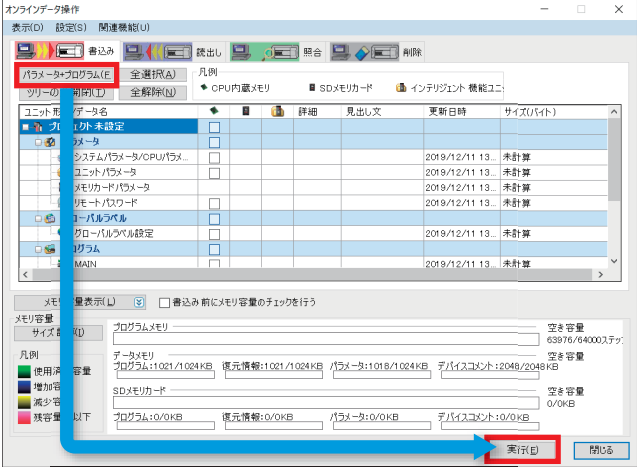

### *7.* 下記の画面が表示されたら,[全てはい]をクリックします。

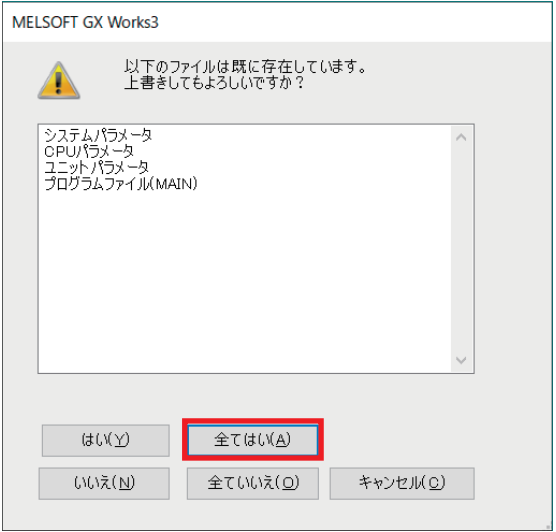

8. 書込み完了後, FX5U CPUユニットをリセット(もしくは電源をOFF→ON)してください。

## <span id="page-22-1"></span><span id="page-22-0"></span>**3.2 Certificate Configuration Tool for FX5-ENETの設定**

Certificate Configuration Tool for FX5-ENETを起動して,証明書の設定と書込みを行います。

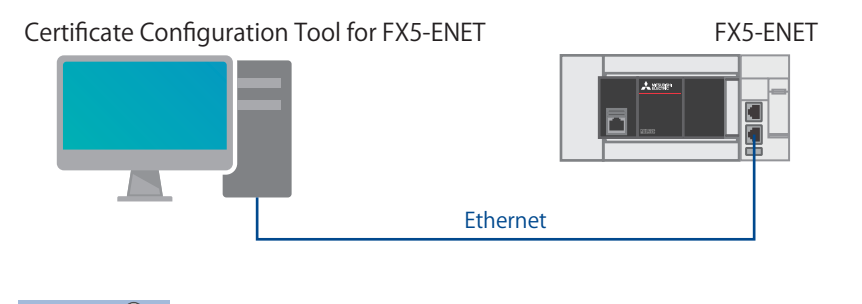

 $Point$ <sup> $\circ$ </sup>

パソコンとFX5U CPUユニットの接続ではFX5-ENETに設定を書き込めないため、パソコンとFX5-ENETを Ethernetケーブルで接続してください。

**1.** GX Works3の[ツール]⇒[ユニットツール一覧]⇨[情報ユニット]⇨[Certificate Configuration Tool]⇨[OK]ボタンをクリック して, Certificate Configuration Tool for FX5-ENETを起動します。

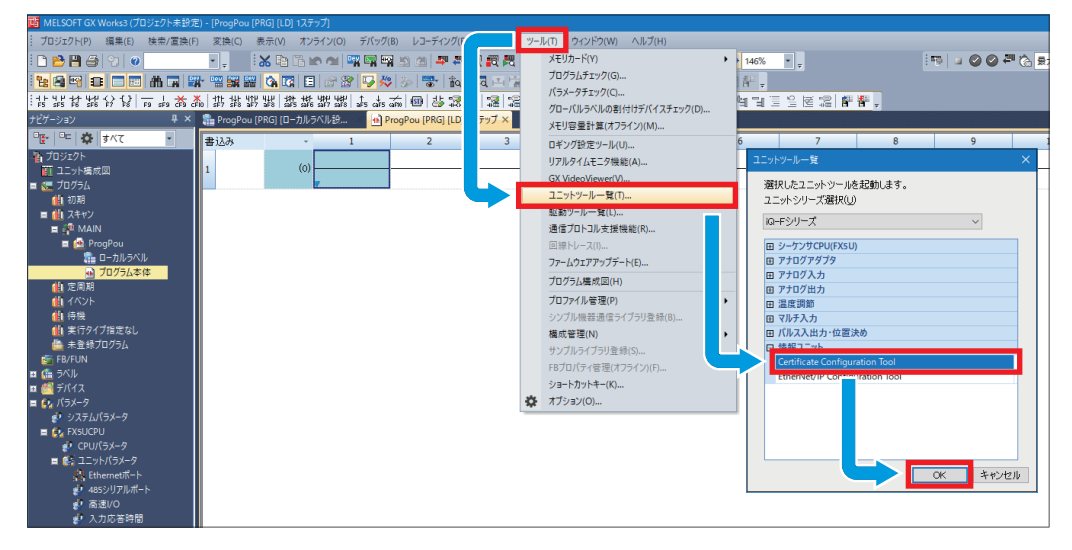

**3**

*2.* [現在の接続先]をクリックします。[接続先(ユニットIPアドレス)]にFX5-ENETのIPアドレスを入力して,[通信テスト]ボ タンをクリックします。

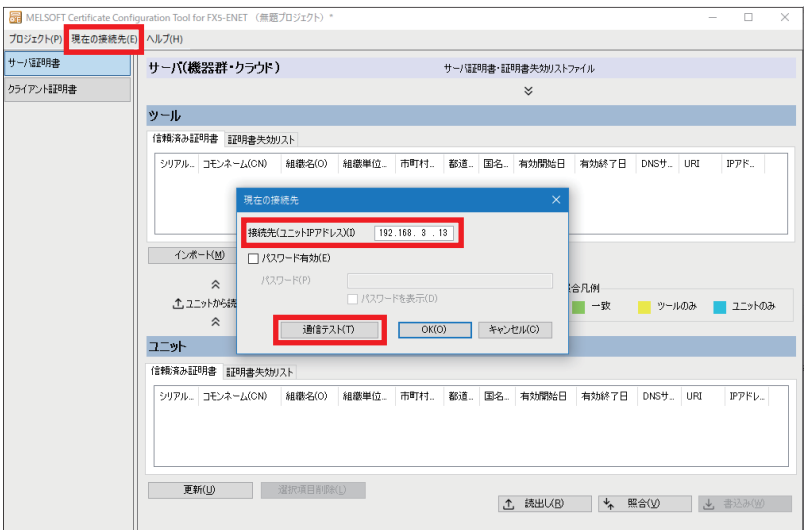

 $Point <sup>0</sup>$ 

- FX5-ENETとパソコンの間にファイアウォールが設置されている場合,通信テストが失敗します。使用す るポートを許可する必要があるため,ファイアウォールの設定を確認してください。
- パソコンのIPアドレスがFX5-ENETと同一セグメントに設定されている必要があるため,IPアドレスの設定 を見直してください。
- 3. [クライアント証明書]⇒[証明書新規生成]ボタンをクリックします。下記のとおりに設定し,[生成]ボタンをクリックし ます。

設定したコモンネームは、Azureでのデバイスの作成時に使用します。

に [29ページ デバイスの作成](#page-29-0)

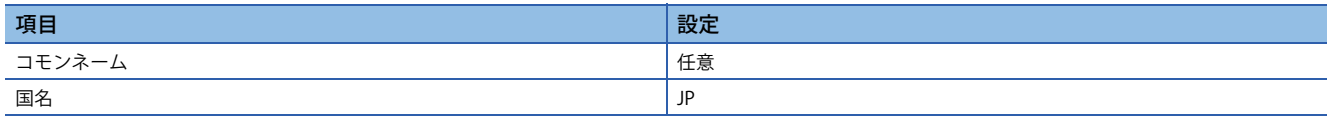

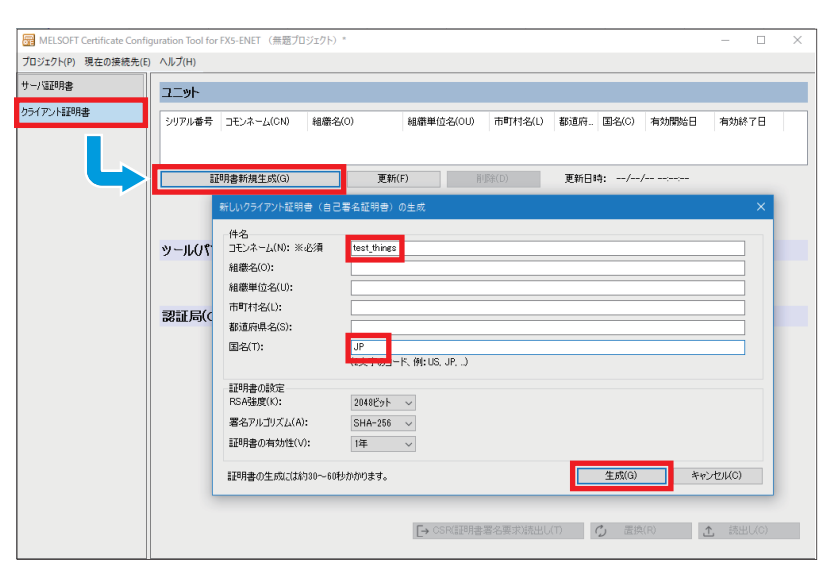

### *4.* [はい]ボタンをクリックします。

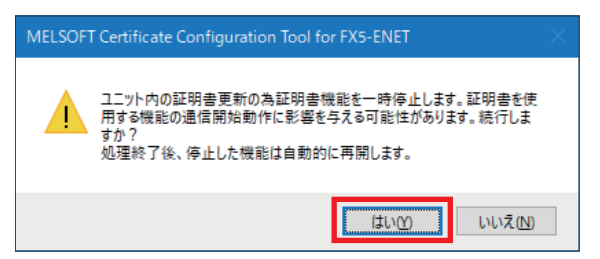

*5.* 生成された証明書をダブルクリックします。

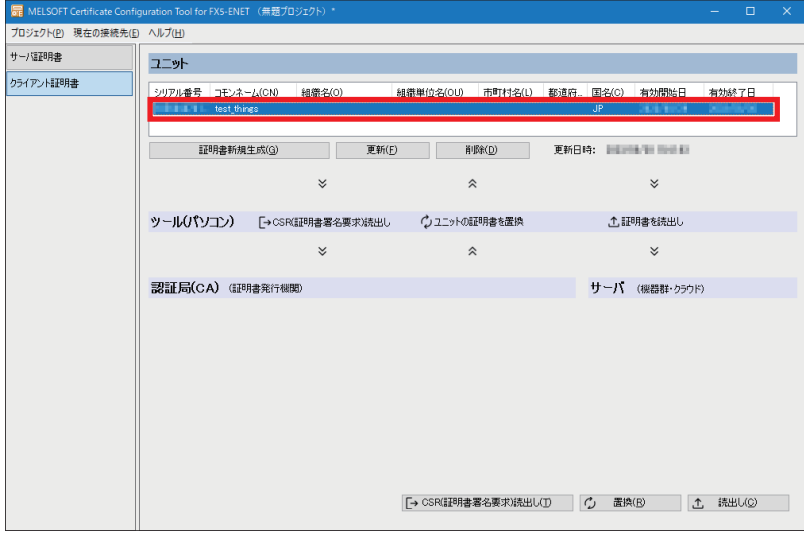

**6.** [詳細]タブ⇒[拇印]の値をコピーします。

コピーした値は、Azureでのデバイスの作成時に使用します。 に [29ページ デバイスの作成](#page-29-0)

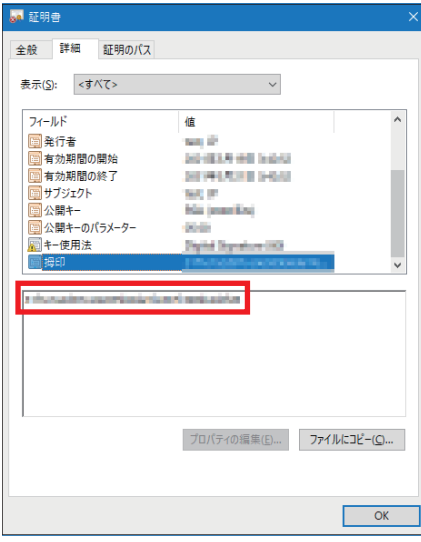

# <span id="page-25-3"></span><span id="page-25-0"></span>**4 サーバ(MQTTブローカ)接続の設定**

サーバ(MQTTブローカ)の設定項目を示します。

## <span id="page-25-1"></span>**4.1 Azureの設定**

Azureに接続するために,サーバ(MQTTブローカ)の設定をします。

 $Point<sup>9</sup>$ 

サーバ(MQTTブローカ)の設定は, Azureにサインインした状態で行います。事前にメールアドレス, パス ワードを準備してください。

### <span id="page-25-2"></span>**サインイン**

*1.* 下記のURLにWebブラウザでアクセスして,メールアドレス,パスワードを入力してサインインします。 https://portal.azure.com/

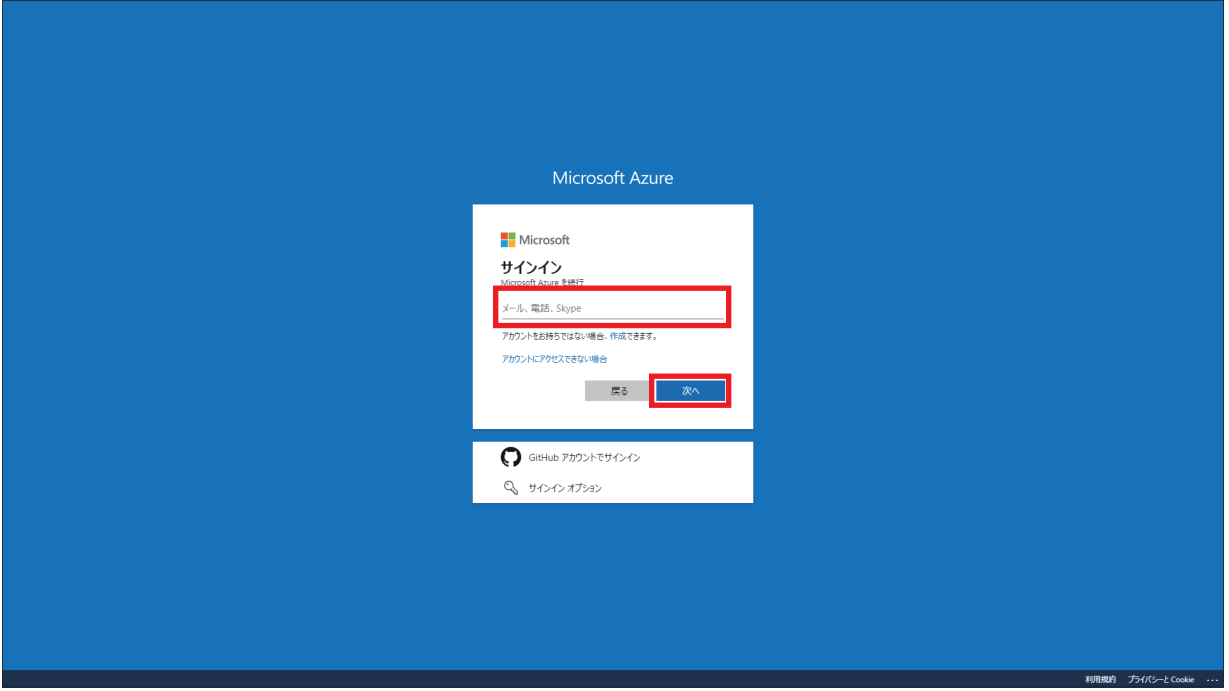

### <span id="page-26-0"></span>**Azure IoT Hubでの設定**

Azure接続で使用するAzure IoT Hubを設定します。

*1.* [リソースの作成]をクリックします。

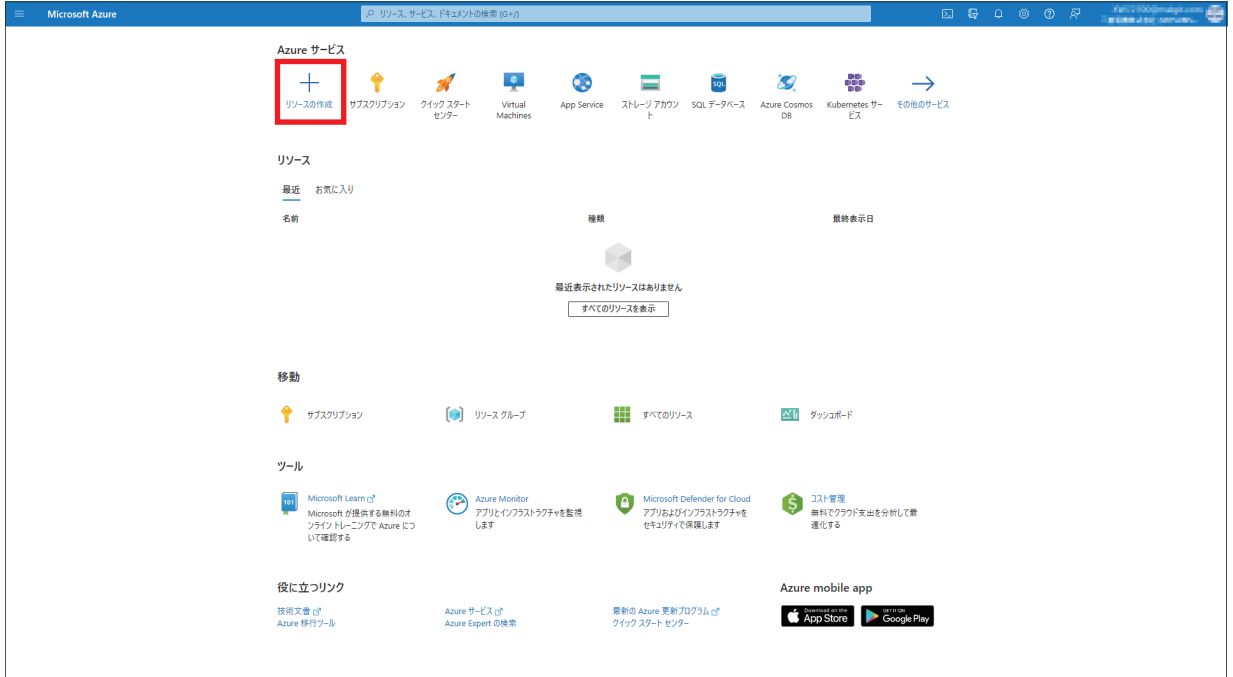

**2.** カテゴリの[モノのインターネット(IoT)]⇔[IoT Hub] ⇒[作成]をクリックします。

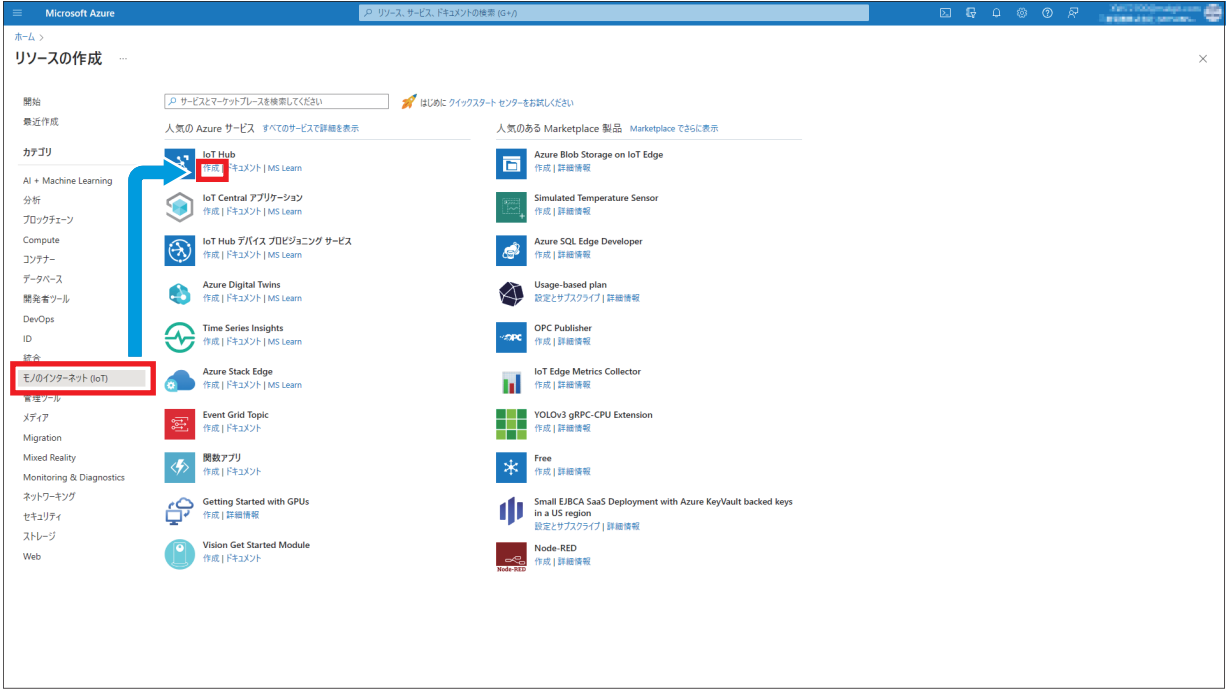

*3.* [新規作成]をクリックします。リソースの名前を入力して,[OK]ボタンをクリックします。

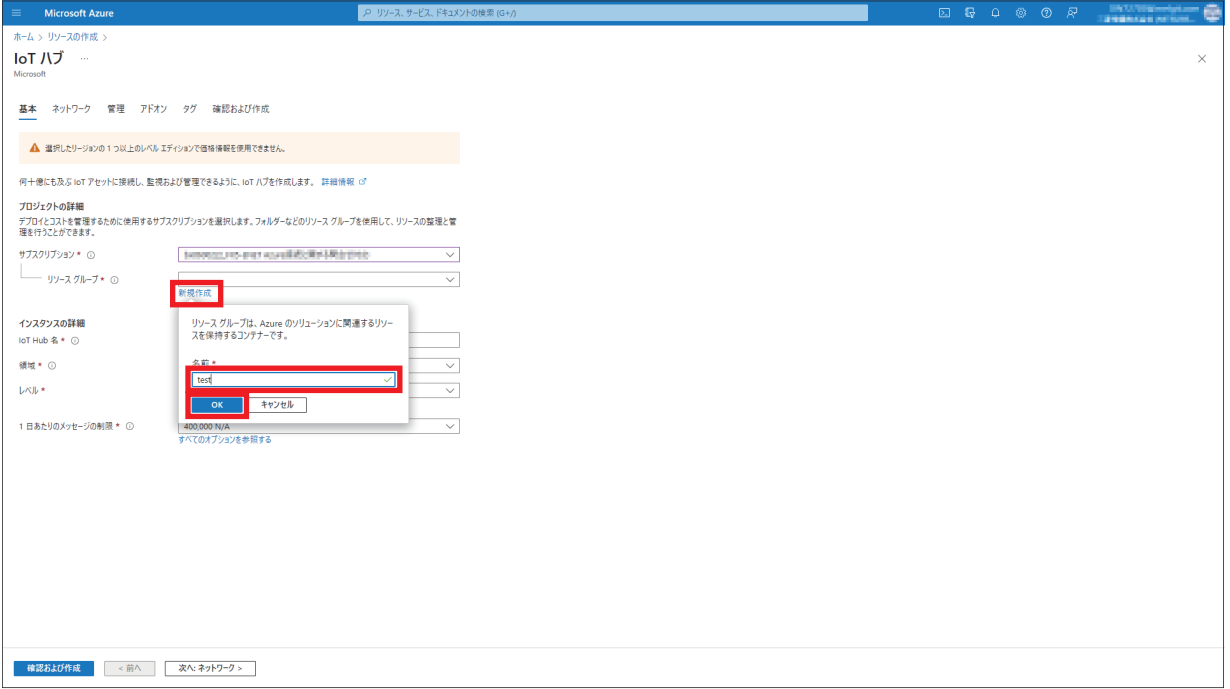

*4.* インスタンスの詳細の設定は,お客様環境に合わせて設定ください。[確認および作成]ボタンをクリックします。

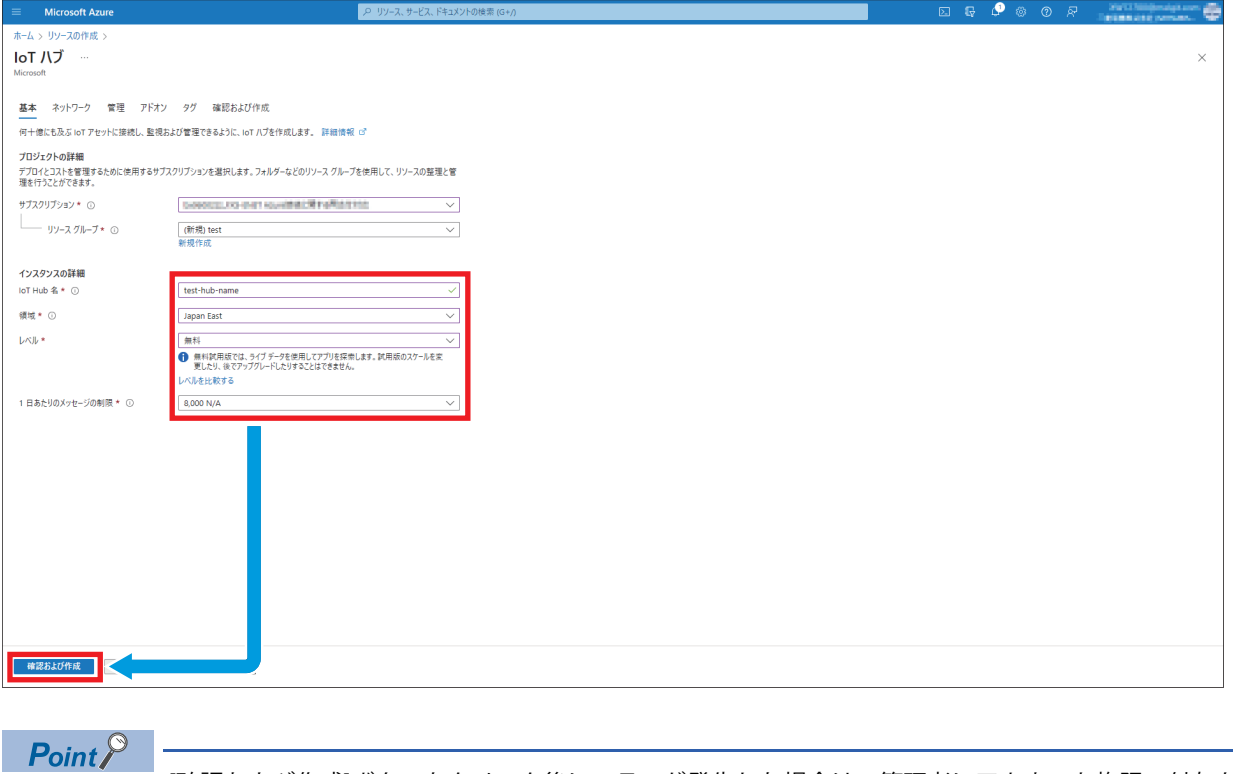

[確認および作成]ボタンをクリック後にエラーが発生した場合は,管理者にアカウント権限の付与を依頼し てください。

### **5.** 内容を確認して, [作成]ボタンをクリックします。

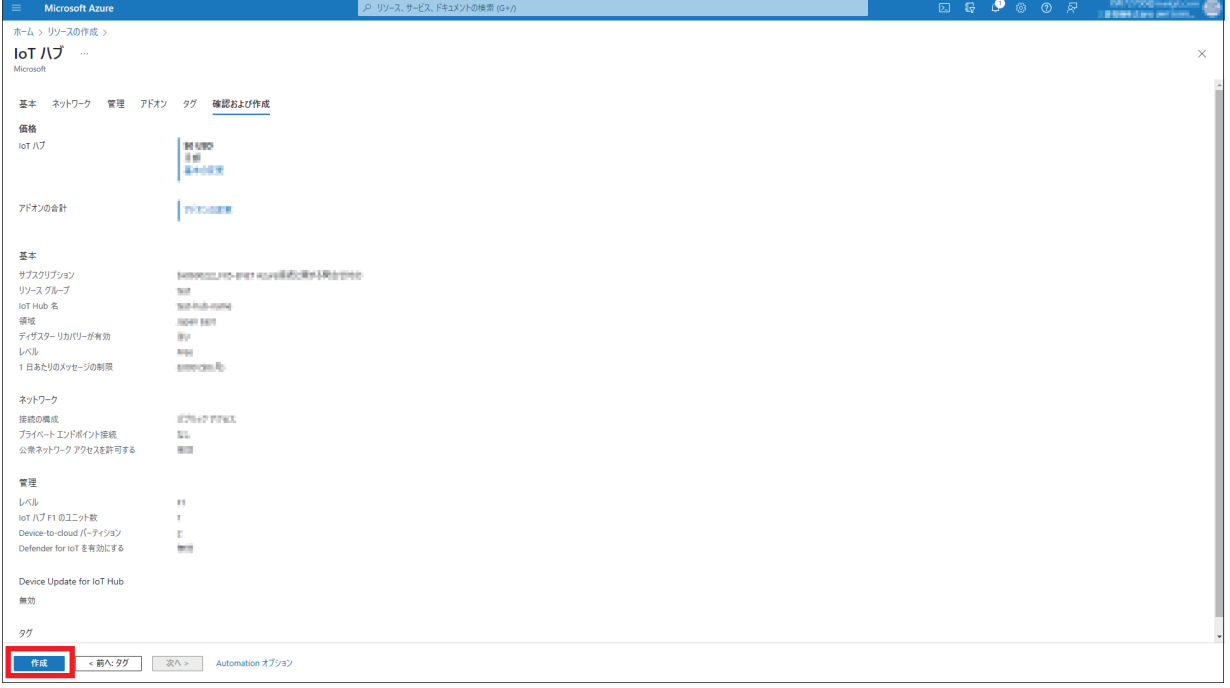

### <span id="page-29-1"></span><span id="page-29-0"></span>**デバイスの作成**

-<br>Certificate Configuration Tool for FX5-ENETで作成した証明書と紐付けをします。

### *1.* [リソースに移動]ボタンをクリックします。

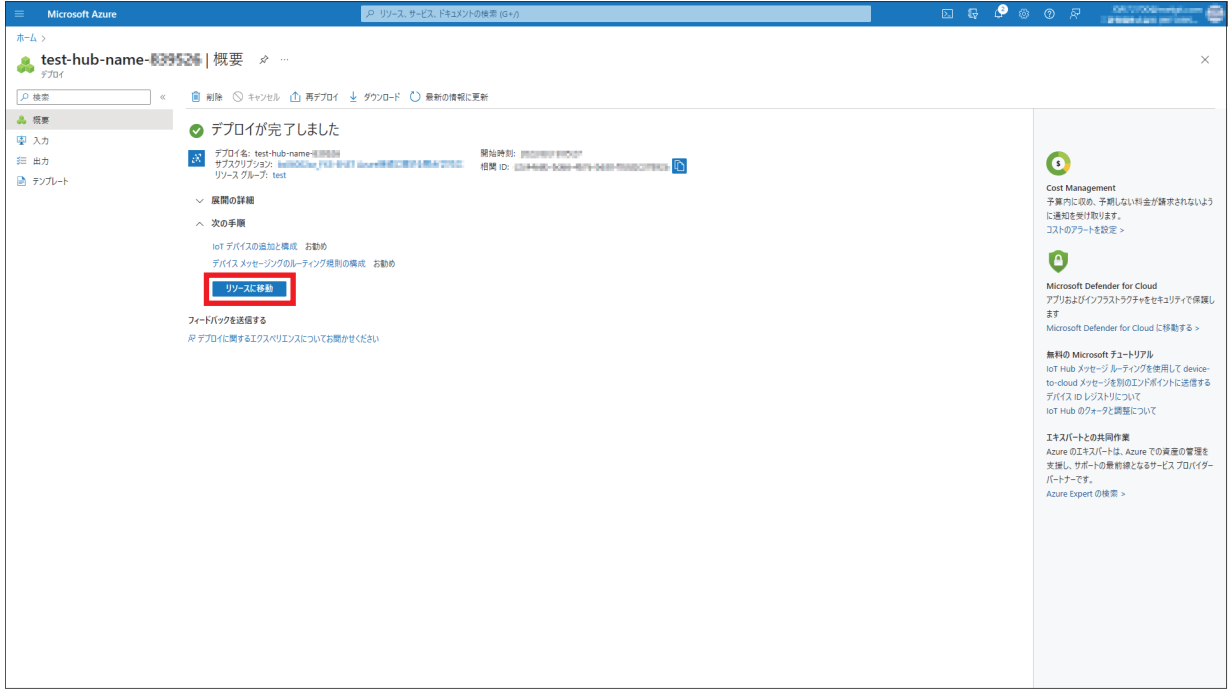

2. 左側メニューの[デバイス管理]=[デバイス]を選択し, [デバイスの追加]をクリックします。

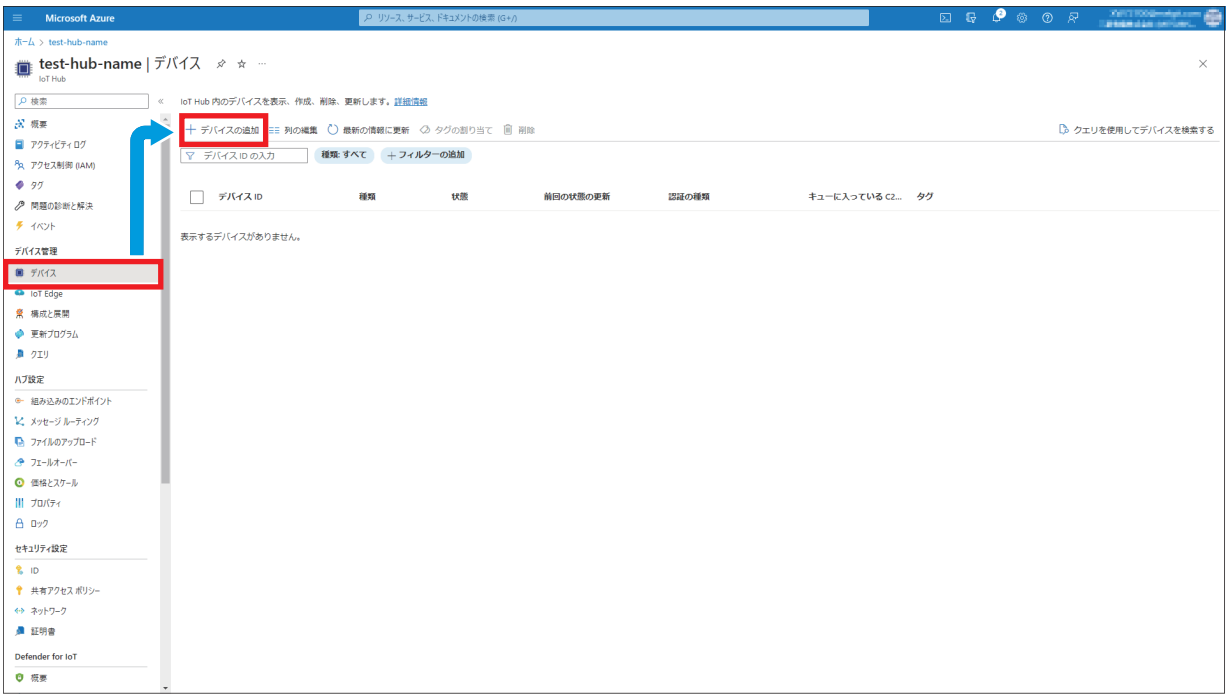

### *3.* 下記のとおりに設定し,[保存]ボタンをクリックします。

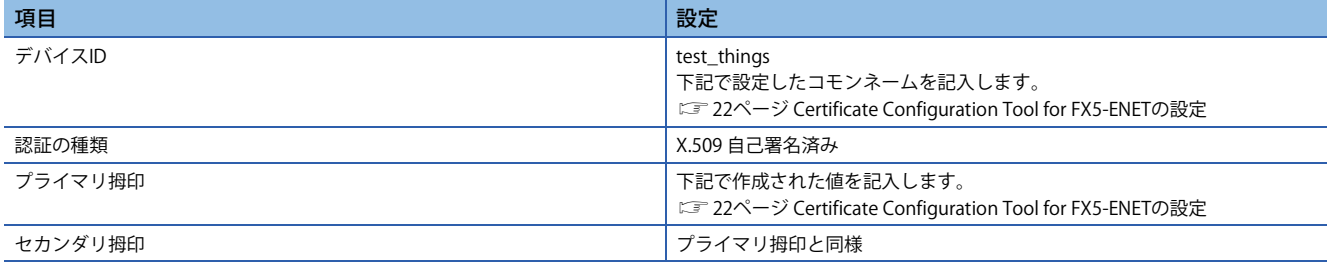

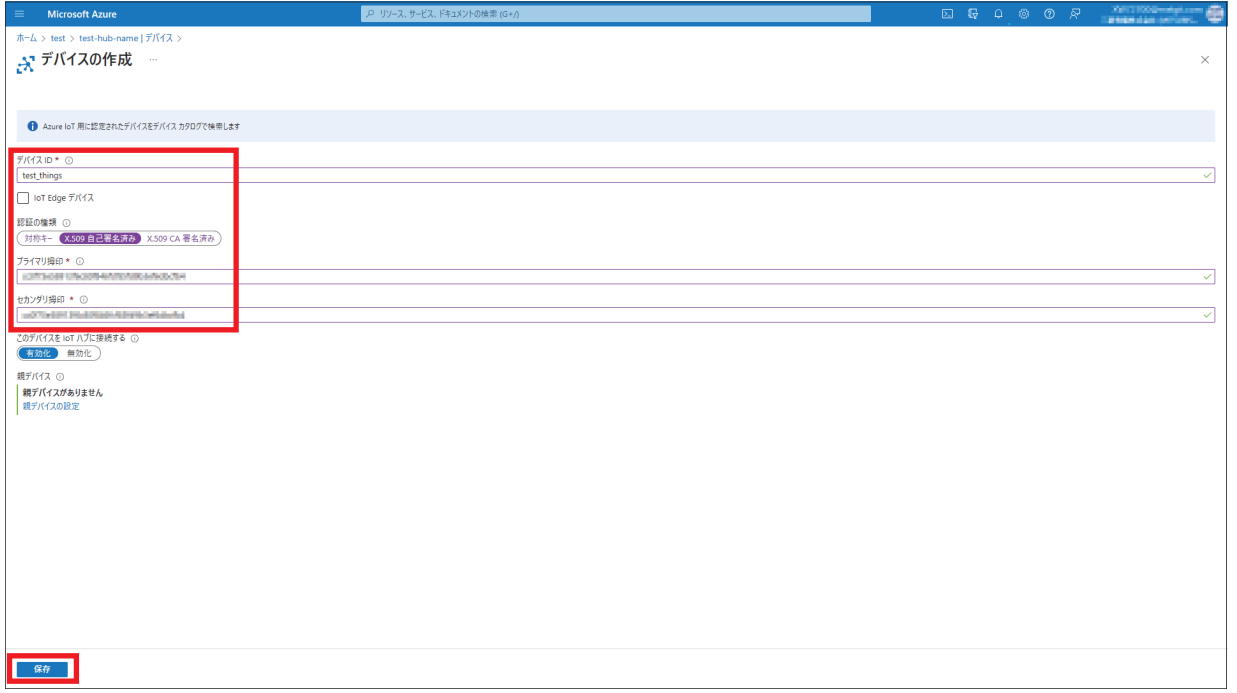

### <span id="page-31-0"></span>**ホスト名の確認**

ホスト名は,FX5U CPUユニットの設定時に必要になるので,コピー保存することをお勧めします。

*1.* 左側メニューの[概要]をクリックします。基本の項目にホスト名が表示されます。

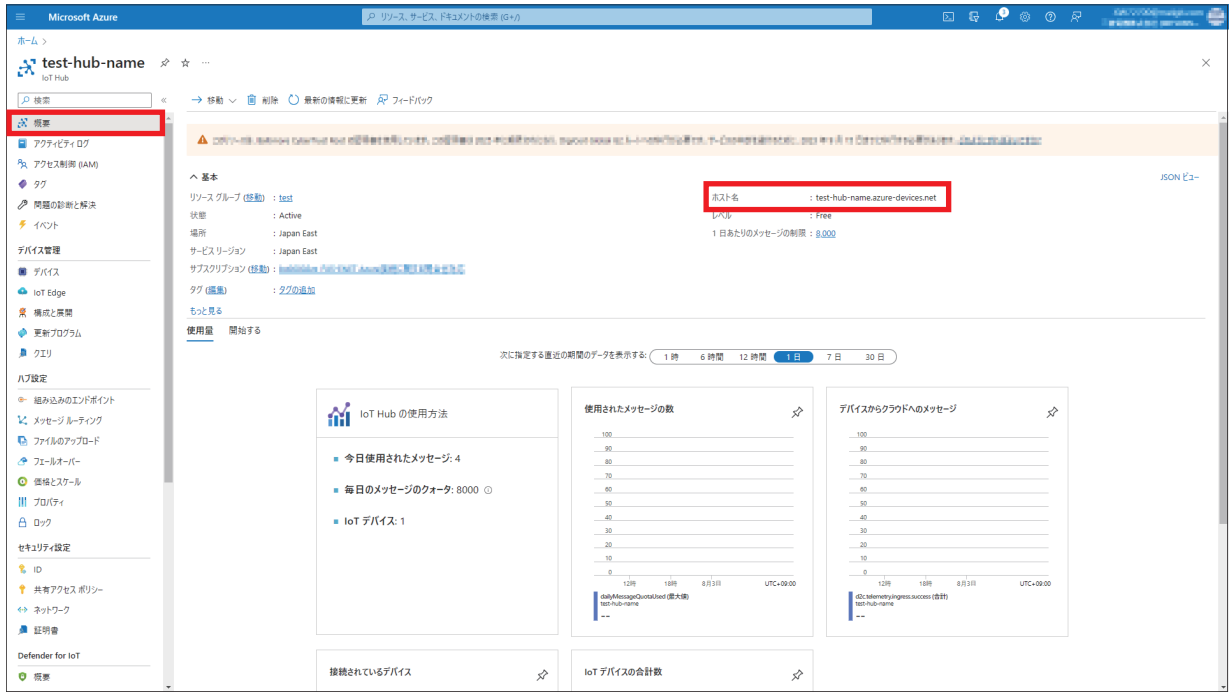

## <span id="page-32-0"></span>**4.2 Certificate Configuration Tool for FX5-ENETの設定**

### <span id="page-32-1"></span>**サーバ証明書の書込み**

*1.* 下記からサーバ証明書を2つ(DigiCert Global Root G2とMicrosoft RSA Root Certificate Authority 2017)ダウンロードしま す。

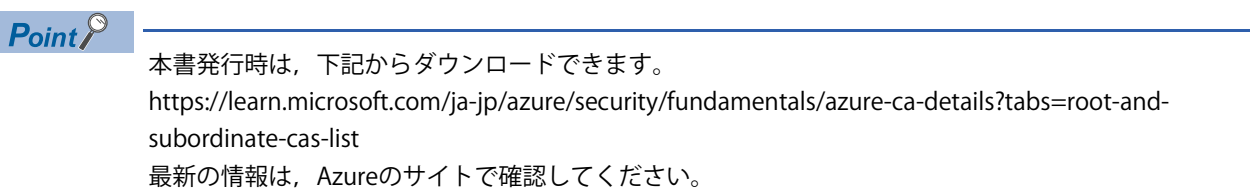

2. Certificate Configuration Tool for FX5-ENETの[サーバ証明書] $\triangleright$ [インポート]ボタンをクリックして、サーバ証明書2つ (DigiCert Global Root G2とMicrosoft RSA Root Certificate Authority 2017)を取り込みます。

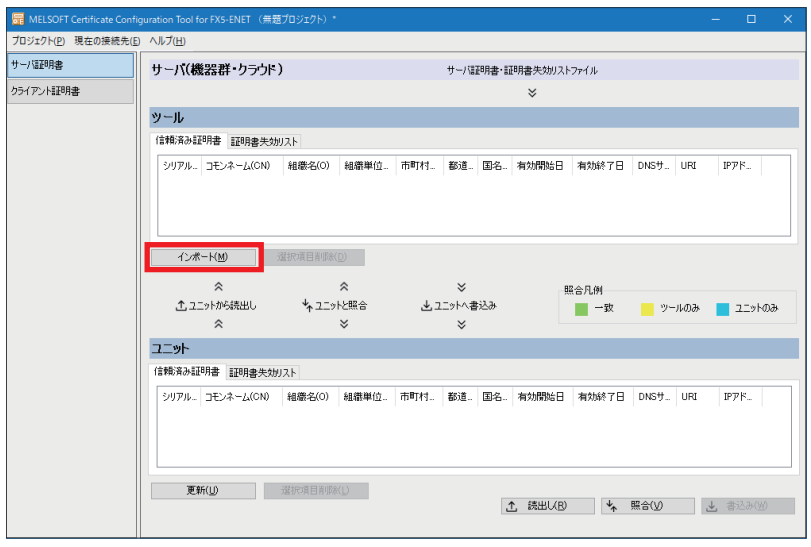

*3.* 正常に取り込めたら,[書込み]ボタンをクリックしてFX5-ENETに書き込みます。

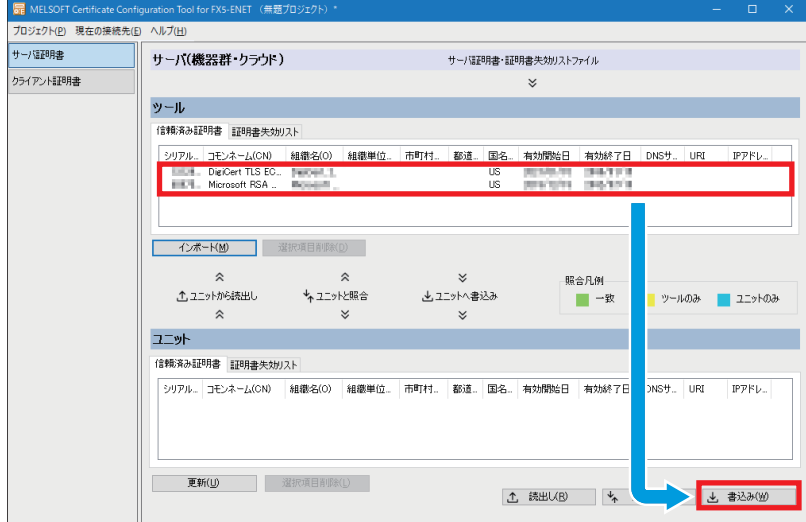

### *4.* [はい]ボタンをクリックします。

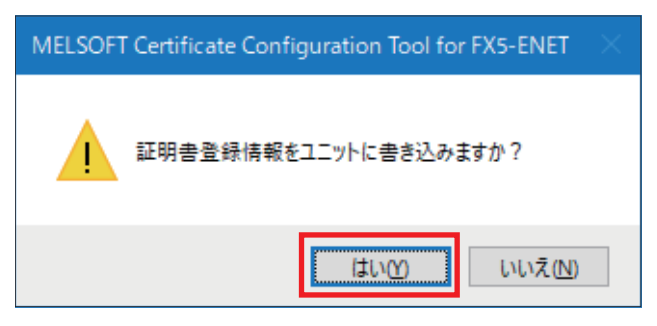

*5.* [はい]ボタンをクリックします。

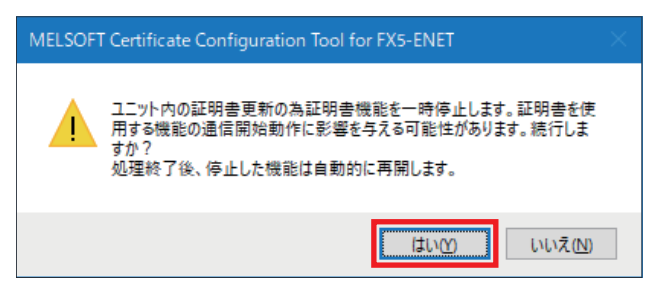

## <span id="page-34-1"></span><span id="page-34-0"></span>**4.3 GX Works3の設定**

- 1. [ナビゲーションウィンドウ] $\rho$ [ユニット情報] $\rho$ [FX5-ENET] $\rho$ [応用設定] $\rho$ [MQTT通信設定] $\phi$ [MQTT接続設定]の<詳細設 定>をダブルクリックします。
- *2.* 下記の設定をして,[適用]ボタンをクリックします。

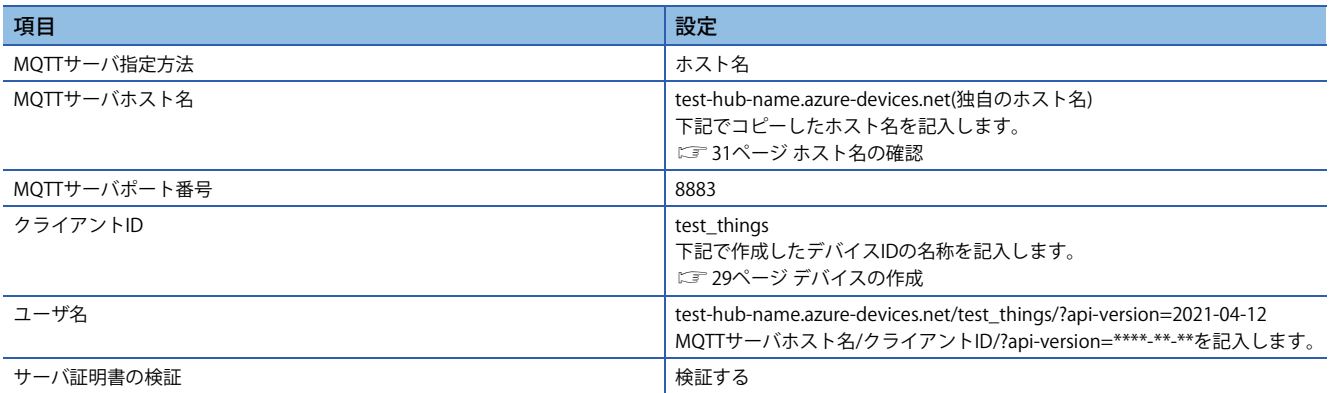

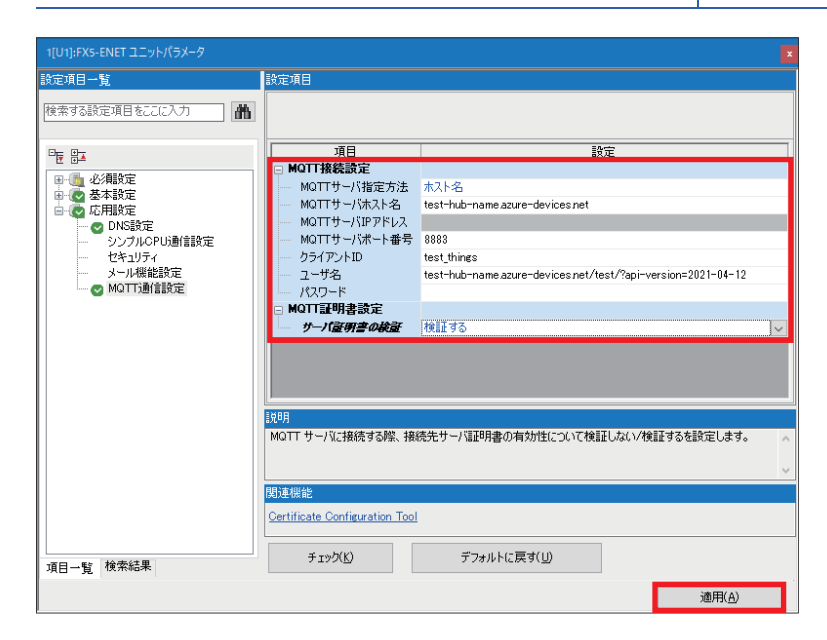

*3.* プログラムを作成して,シーケンサへの書込みをすることで,GX Works3の設定は完了となります。 [35ページ 動作確認](#page-35-1)

に [19ページ シーケンサへの書込み](#page-19-1)

<span id="page-35-1"></span><span id="page-35-0"></span>機器構成図(に タページ 機器構成図)にもとづき, FX5U CPUユニットにプログラムを書込み, 動作確認を行います。

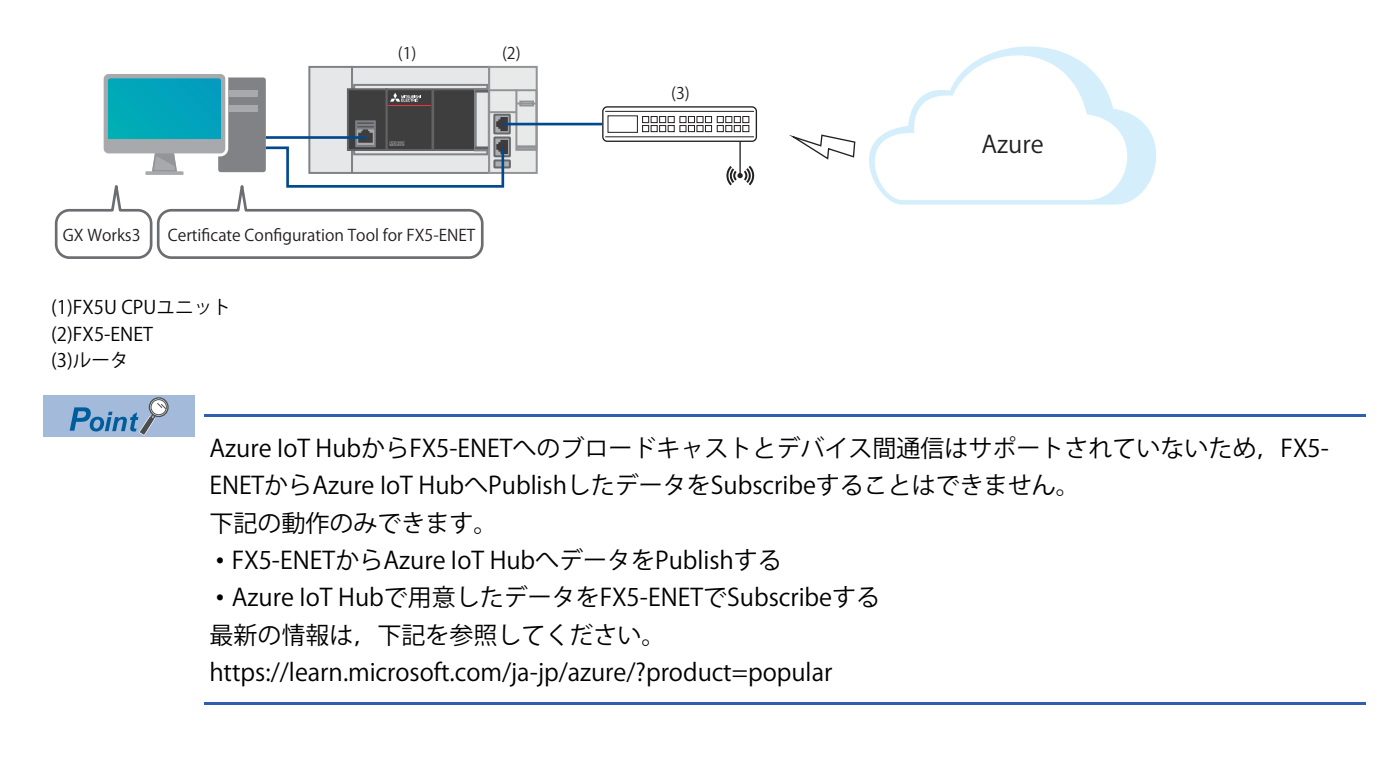

## <span id="page-36-0"></span>**5.1 Connect(MQTTコネクション確立)の動作確認**

M+FX5ENET\_MQTT\_Connect(MQTTコネクション確立)を用いて,サーバ(MQTTブローカ)との接続を制御します。

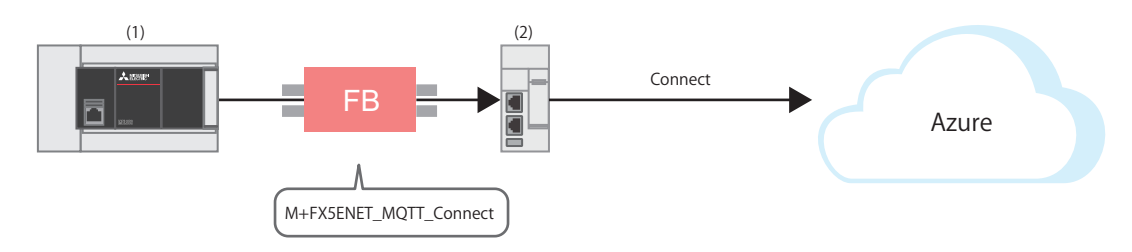

(1)FX5U CPUユニット (2)FX5-ENET

### **プログラム**

M12をONし, M+ENET\_MQTT\_Connect(MQTTコネクション確立)に使用する情報を設定します。

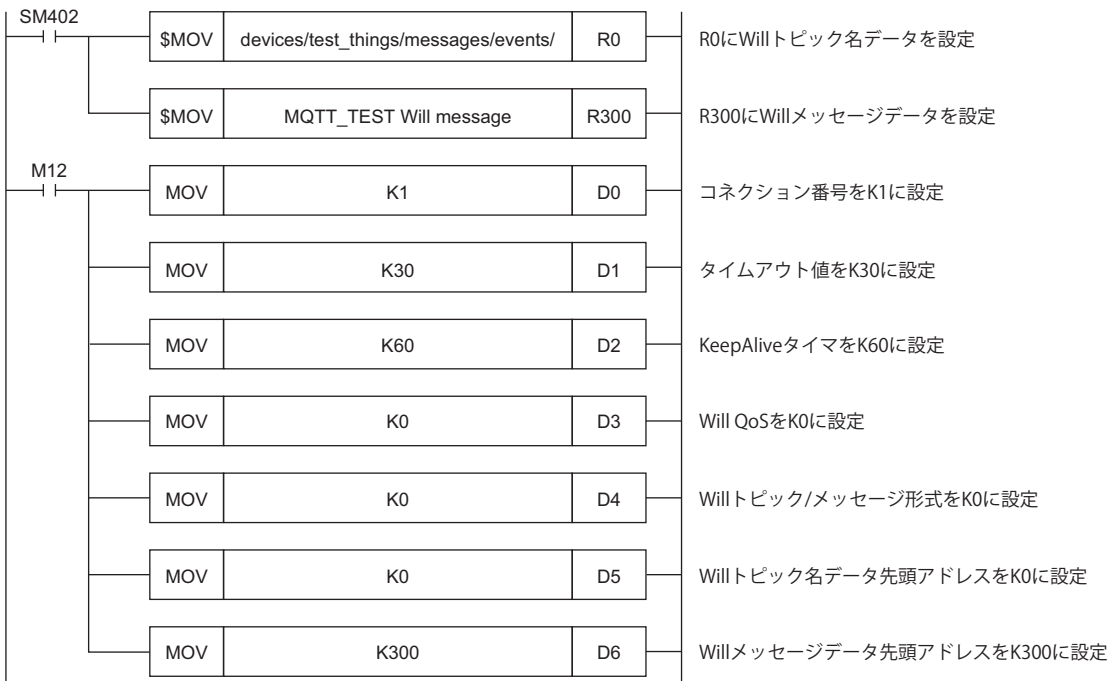

M4(Will有効)をON後, M0をONします。FX5ENET\_1.uSts\_CertFuncReadyStatus\_D(証明書機能使用準備完了状態)がON時に M14(実行指令)がONされます。その後M1(CONNECT指示)をONし,コネクション確立を実施します。 コネクション確立に成功すると,M9(確立完了)がONします。

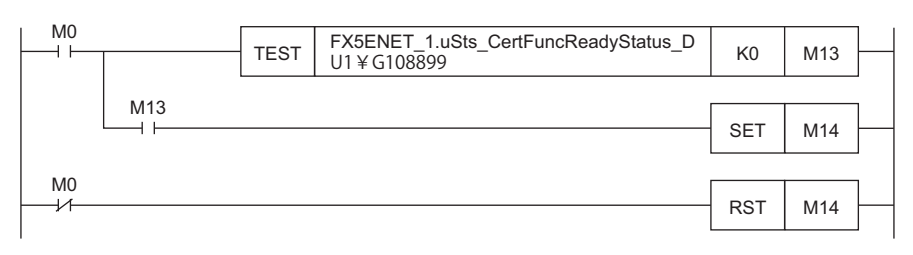

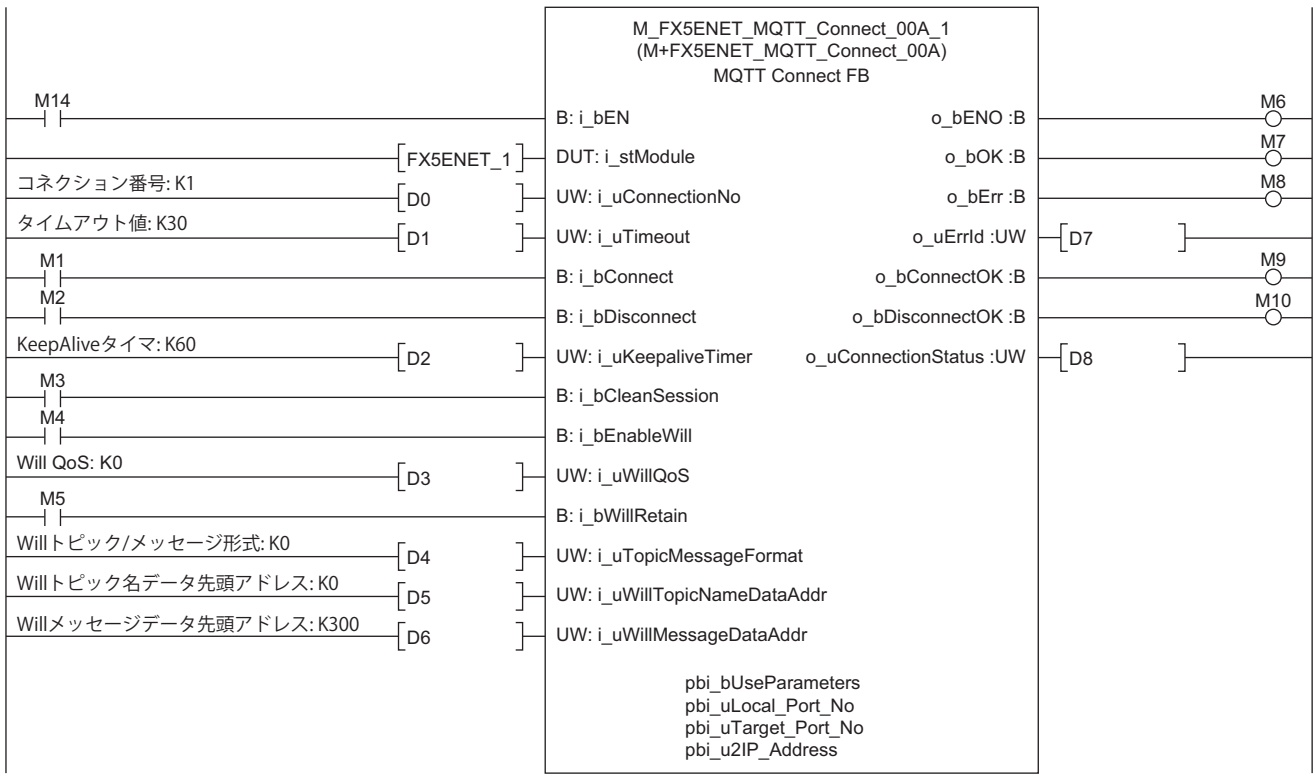

## <span id="page-38-0"></span>**5.2 Publish(MQTTデータ送信)の動作確認**

Connect(MQTTコネクション確立)の動作確認(に [36ページ Connect\(MQTTコネクション確立\)の動作確認](#page-36-0))の完了後に, M+StrProcessing\_JSONSerialize\_FでJSON文字列を作成し,M+FX5ENET\_MQTT\_PublishSend(MQTTデータ送信)を用いて, サーバ(MQTTブローカ)へメッセージを送信します。

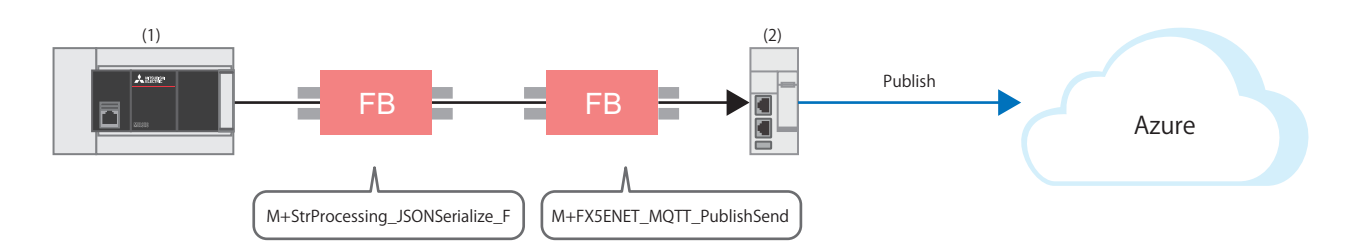

(1)FX5U CPUユニット (2)FX5-ENET

### **FBライブラリの登録**

FBライブラリを登録します。操作手順については,下記を参照してください。 [48ページ FBライブラリ](#page-48-2)

### **プログラム**

### **■送信データの作成**

• 送信するデータの設定

M50(実行指令)をONし、送信するデータを設定します。

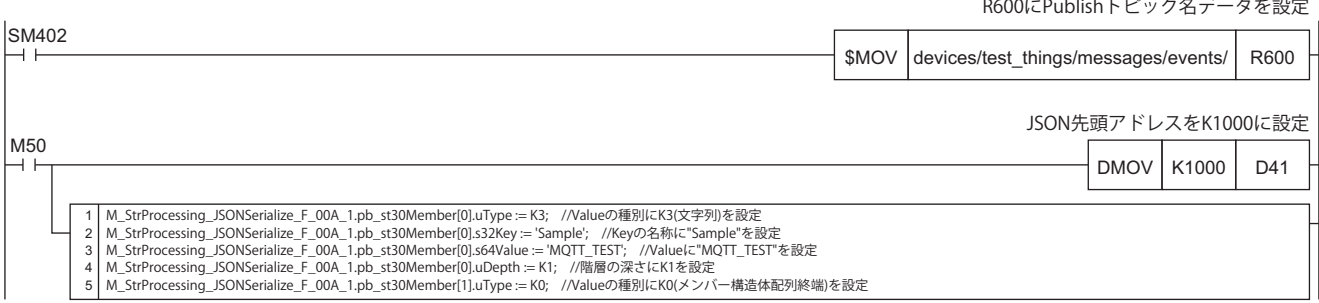

• JSON文字列の作成

M50(実行指令)をONすると,設定したメンバー一覧(pb\_st30Member)のuType(Valueの種別),s32Key(Keyの名称), s64Value(Valueの値), uDepth(階層の深さ)の情報に従ってJSON文字列を作成し, JSON文字列格納先の先頭アドレスで指定

したアドレスのファイルレジスタに出力します。

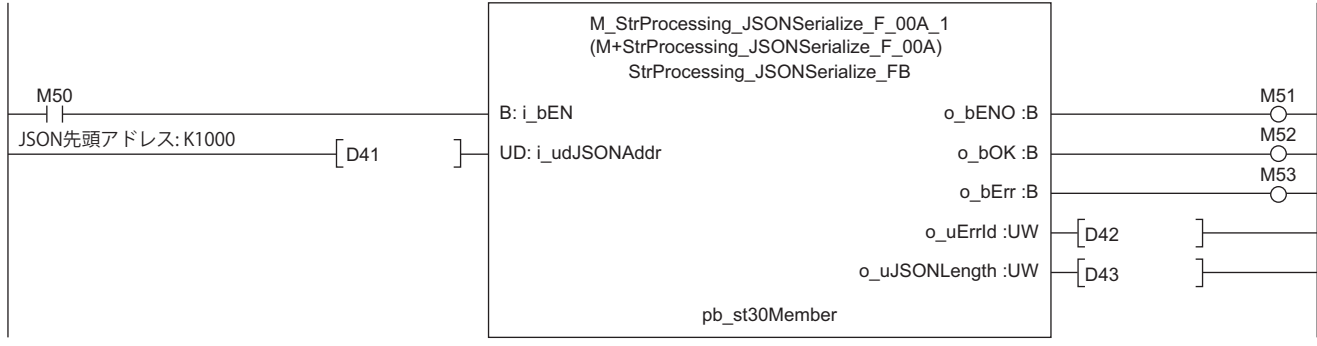

### ■**メッセージデータ送信**

M67をONし, M+ENET\_MQTT\_PublishSend(MQTTデータ送信)に使用する情報を設定します。

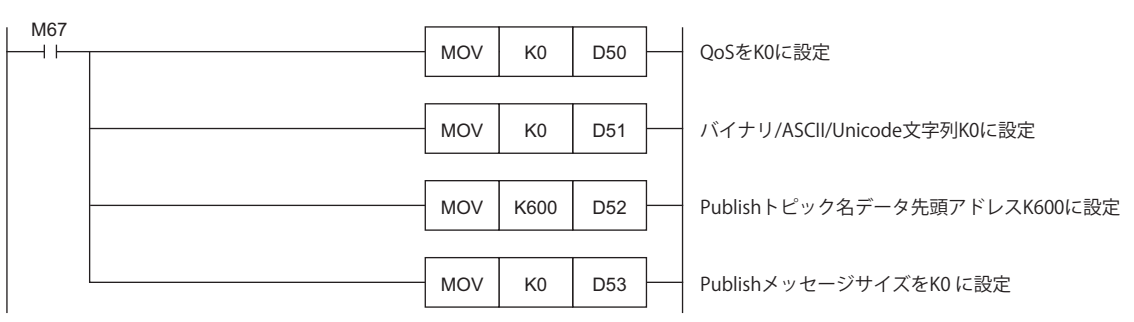

M69(実行指令)をONします。M63(実行状態)ON後, M61(PUBLISH指示(立上り検出))をONしメッセージを送信します。

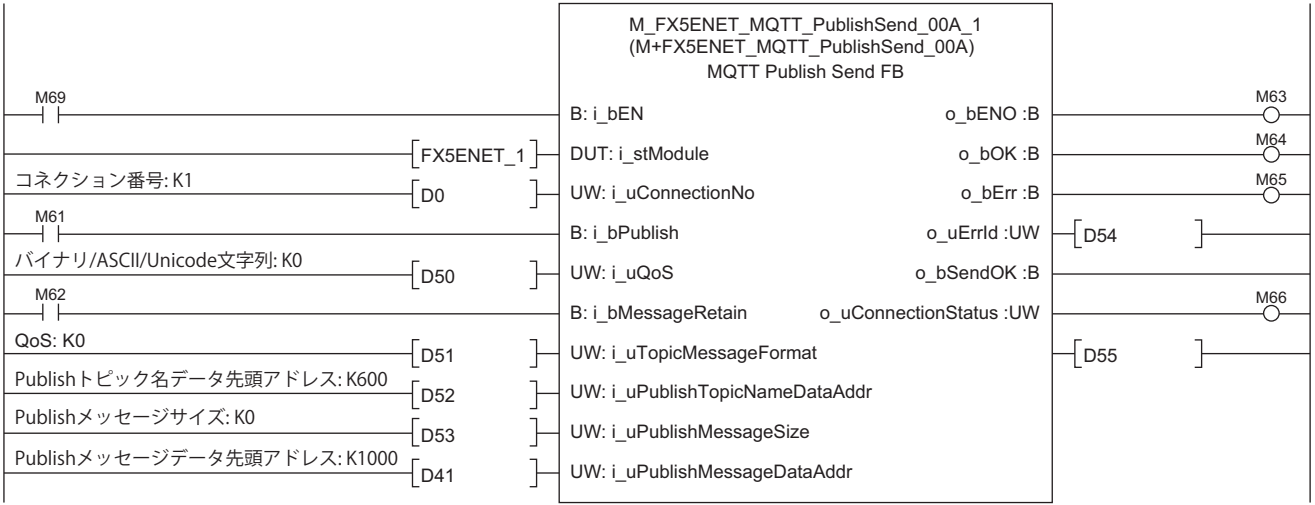

## <span id="page-40-0"></span>**5.3 Subscribeの動作確認**

### <span id="page-40-1"></span>**Subscribe(Subscribeコマンド送信)の動作確認**

Connect(MQTTコネクション確立)の動作確認(に [36ページ Connect\(MQTTコネクション確立\)の動作確認](#page-36-0))の完了後に, M+FX5ENET\_MOTT\_Subscribe(Subscribeコマンド送信)を用いて,サーバ(MOTTブローカ)にSUBSCRIBE/UNSUBSCRIBEコマ ンドを送信します。

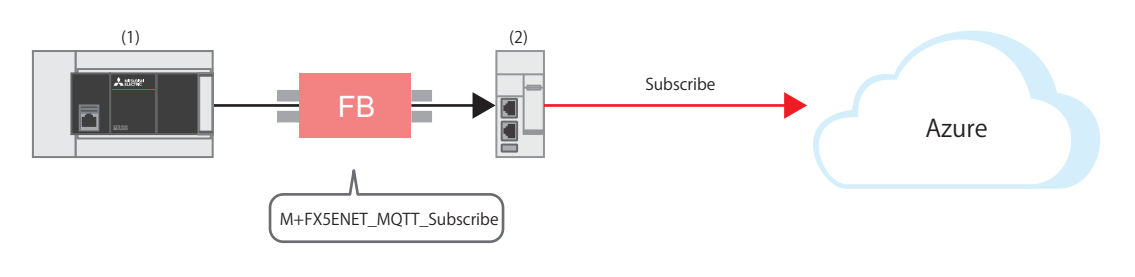

(1)FX5U CPUユニット (2)FX5-ENET

### **プログラム**

M27をONし, M+ENET\_MQTT\_Subscribe(Subscribeコマンド送信)に使用する情報を設定します。

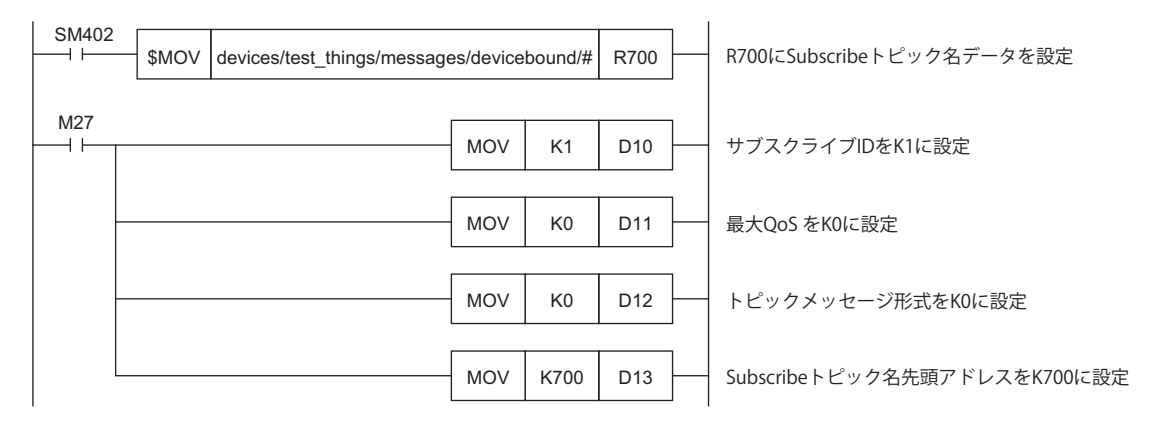

M29(実行指令)をONします。M23(実行状態)ON後, M21(SUBSCRIBE指示)をONしサブスクライブを送信します。 サブスクライブ送信完了後, M26(送信完了)がONします。

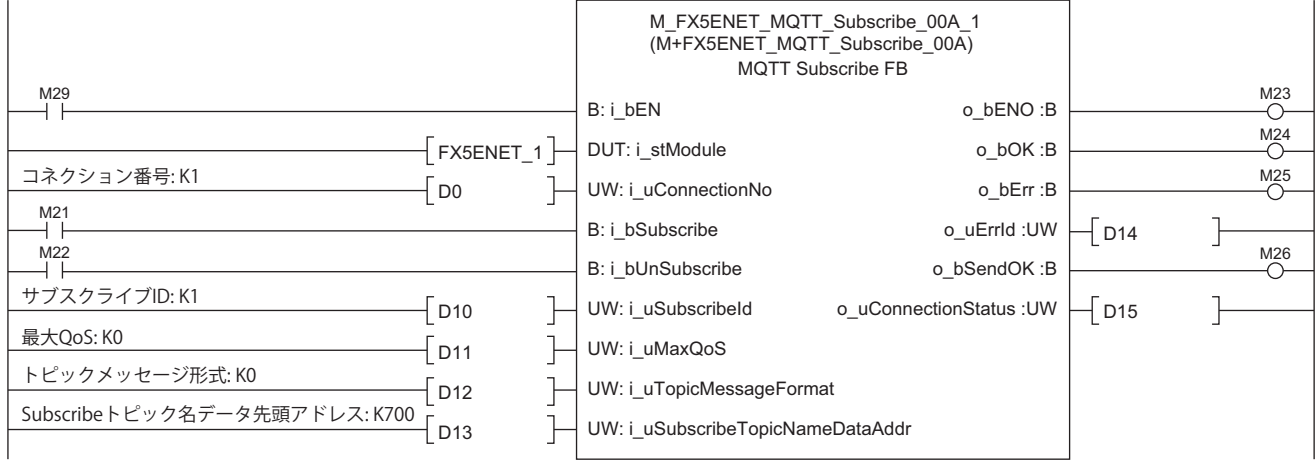

### <span id="page-41-0"></span>**Azure IoT Hubでのデータ準備**

Azure IoT HubからFX5-ENETに送信するデータの準備をします。

*1.* 作成したデバイスをクリックします。

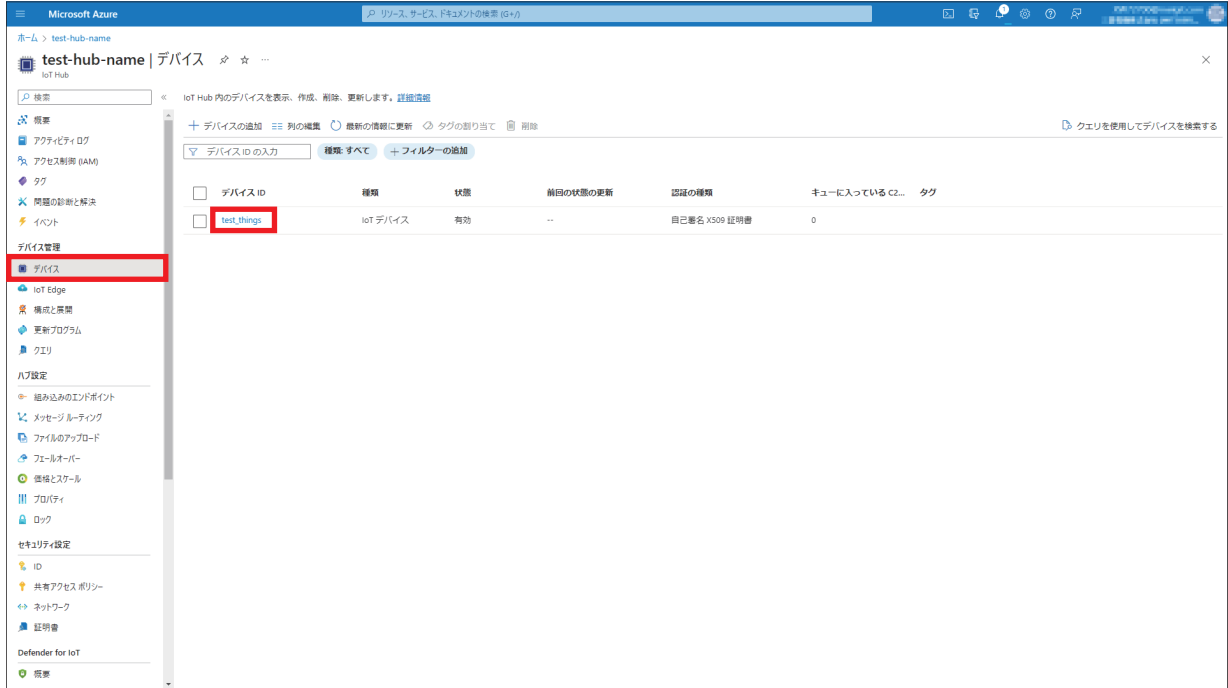

*2.* [デバイスへのメッセージ]をクリックします。

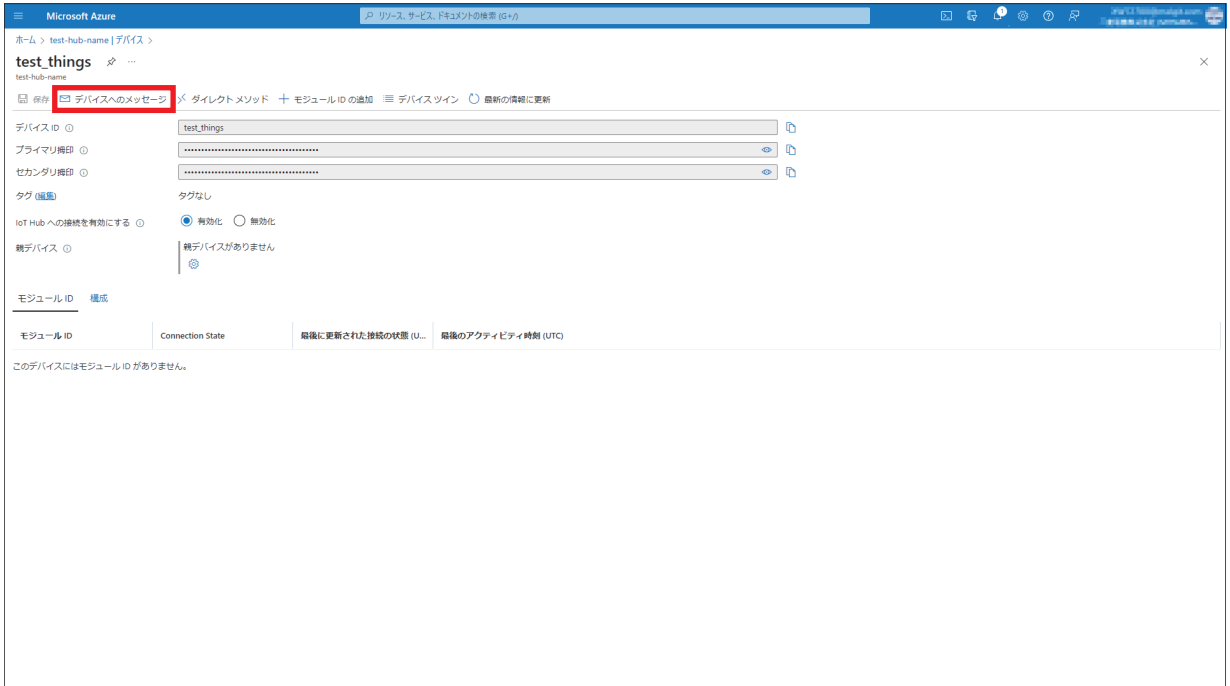

### *3.* [メッセージの本文]に送りたいメッセージを記入し,[メッセージの送信]をクリックします。

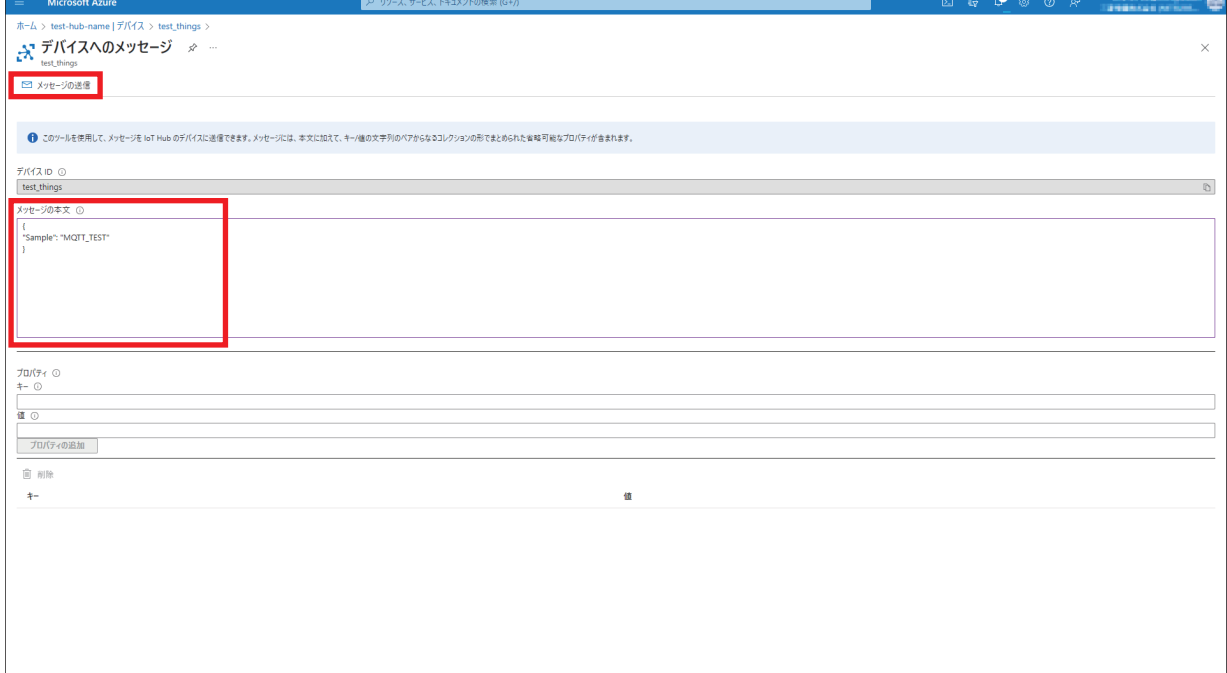

### <span id="page-43-0"></span>**Subscribe(MQTTデータ受信)の動作確認**

Azure IoT Hubでのデータ準備([41ページ Azure IoT Hubでのデータ準備](#page-41-0))の完了後に, M+FX5ENET\_MQTT\_Receive(MQTTデータ受信)を用いて,サーバ(MQTTブローカ)から受信したメッセージを読み出します。

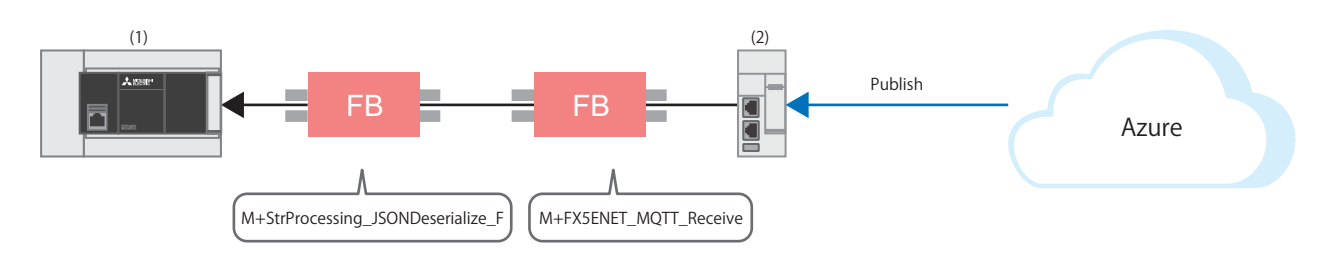

(1)FX5U CPUユニット (2)FX5-ENET

### **FBライブラリの登録**

FBライブラリを登録します。操作手順については,下記を参照してください。 [48ページ FBライブラリ](#page-48-2)

### **プログラム**

### ■**メッセージデータ受信**

M34をONし, M+ENET\_MQTT\_Receive(MQTTデータ受信)に使用する情報を設定します。

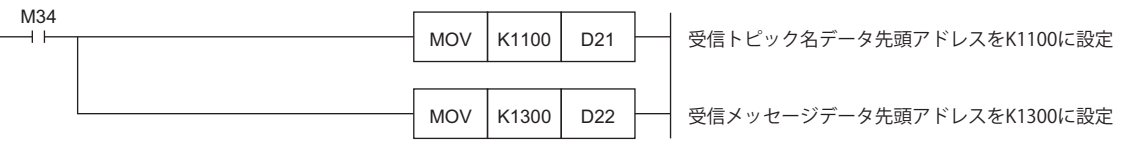

M36(実行指令)をONし,指定したファイルレジスタに受信データを格納します。

受信完了後,M32(正常完了)がONします。受信データは,i\_uReceiveTopicNameDataAddr(受信トピック名データ先頭アド レス)とi\_uReceiveMessageDataAddr(受信メッセージデータ先頭アドレス)で設定したファイルレジスタに格納されます。

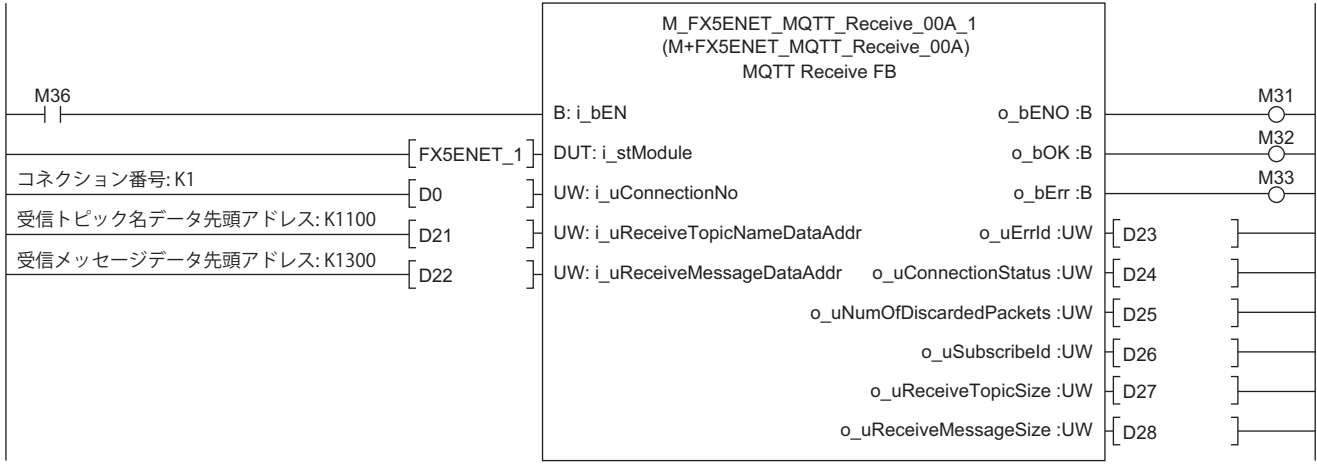

### ■**受信データから使用する文字列のみを取得**

• 取得したいメンバー情報の設定

M40(実行指令)をONし、取得したいメンバー情報を設定します。

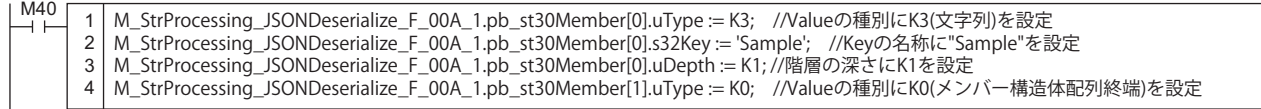

#### • JSON文字列の取得

M40(実行指令)をONすると, JSON先頭アドレスに格納されているJSON文字列から,設定したメンバー一覧 (pb\_st30Member)のuType(Valueの種別), s32Key(Keyの名称), uDepth(階層の深さ)の値が完全一致しているValue文字列を 取得し,メンバー一覧(pb\_st30Member)のs64Value(Value)の値に格納します。

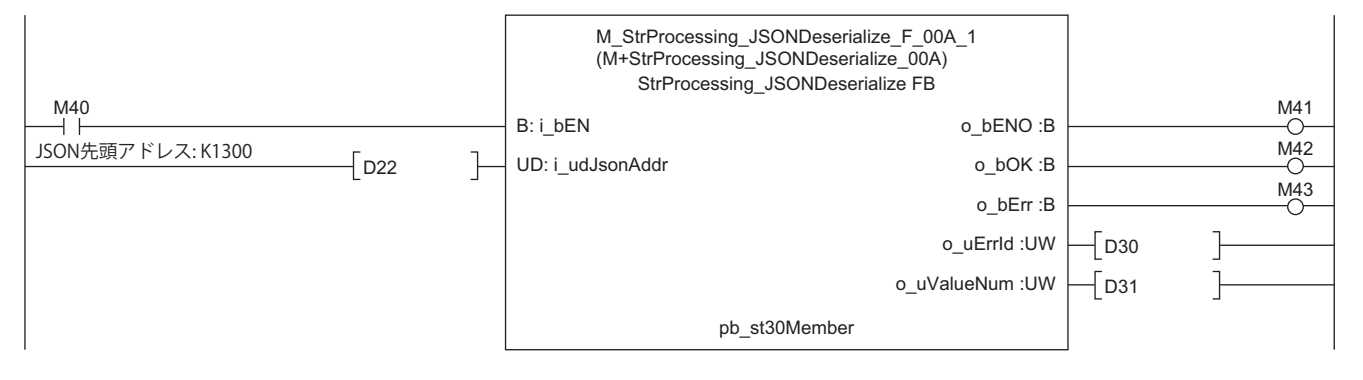

### **GX Works3での受信確認**

Azure IoT Hubから受信したメッセージは、GX Works3の"デバイス/バッファメモリー括モニタ"から確認できます。

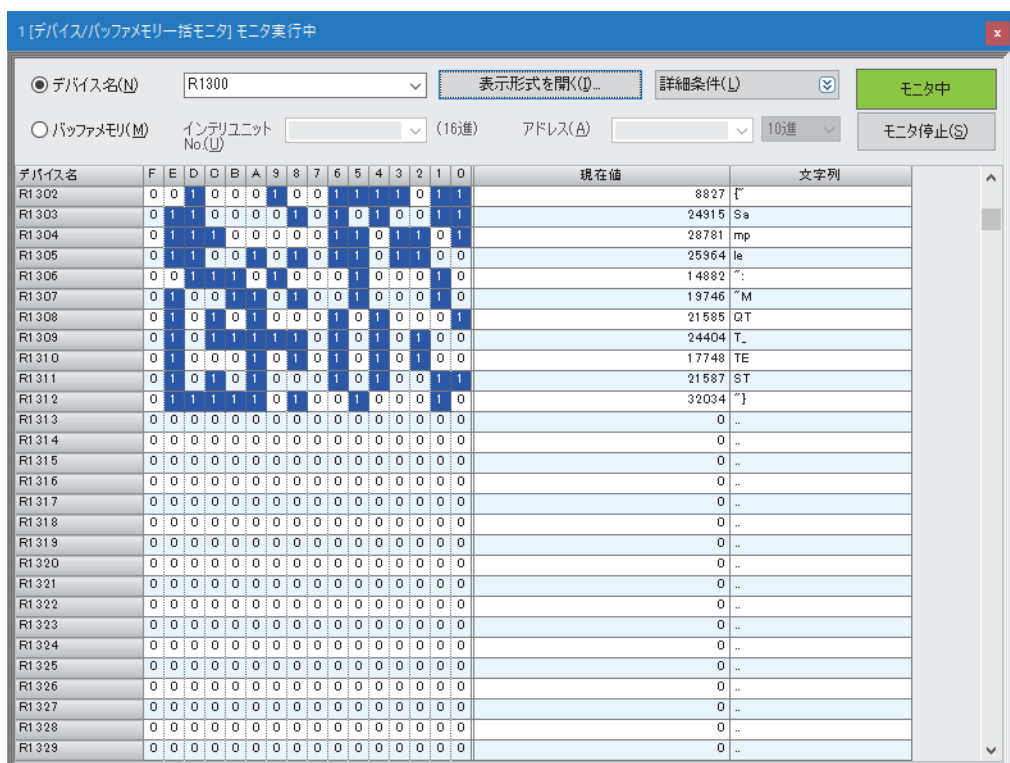

て [オンライン]⇒[モニタ]⇒[デバイス/バッファメモリー括モニタ]

## <span id="page-45-0"></span>**6 トラブルシューティング**

## <span id="page-45-1"></span>**6.1 確認手順**

### **1. LEDの確認**

LED表示状態から,通信の状態を確認します。 FX5U CPUユニットの場合は,下記を参照してください。 LameLSEC iQ-F FX5S/FX5UJ/FX5U/FX5UCユーザーズマニュアル(ハードウェア編) [17.2 LEDによる確認] FX5-ENETの場合は,下記を参照してください。 MELSEC iQ-F FX5 Ethernetユニットユーザーズマニュアル [10.1 LEDによる確認] ルータについては,ご使用のマニュアルを参照してください。

### **2. エラーコードの確認**

FX5U CPUユニット, FX5-ENETで発生しているエラーコードに応じて, 下記を確認します。 FX5U CPUユニットの場合は,下記を参照してください。 • CPUユニット共通のエラーコード MELSEC iQ-F FX5ユーザーズマニュアル(応用編) [付3 エラーコード] • CPUユニットのEthernet通信に関するエラーコード MELSEC iQ-F FX5ユーザーズマニュアル(通信編) [47.1 Ethernet通信] FX5-ENETの場合は,下記を参照してください。 MELSEC iQ-F FX5 Ethernetユニットユーザーズマニュアル [10.6 エラーコード一覧]

#### ■**配線の確認**

配線については,下記を参照してください。 に [9ページ 機器構成図](#page-9-2)

• Ethernetケーブルは確実に差し込まれていますか?

#### **■通信設定の確認**

に〒12ページ クライアント(MQTT Publisher, MQTT Subscriber)の設定, に『 [25ページ サーバ\(MQTTブローカ\)接続の設定](#page-25-3)を 参照してください。

- GX Works3のパラメータ設定, Certificate Configuration Tool for FX5-ENETの設定および, Azureの設定の内容は合ってい ますか?
- FX5U CPUユニット, FX5-ENET, パソコン, ルータのIPアドレスやサブネットマスクの設定は間違えていませんか?
- FX5-ENETとパソコンの間にファイアウォールが設置されている場合、使用するポートを許可していますか?

### **3. Azureの確認**

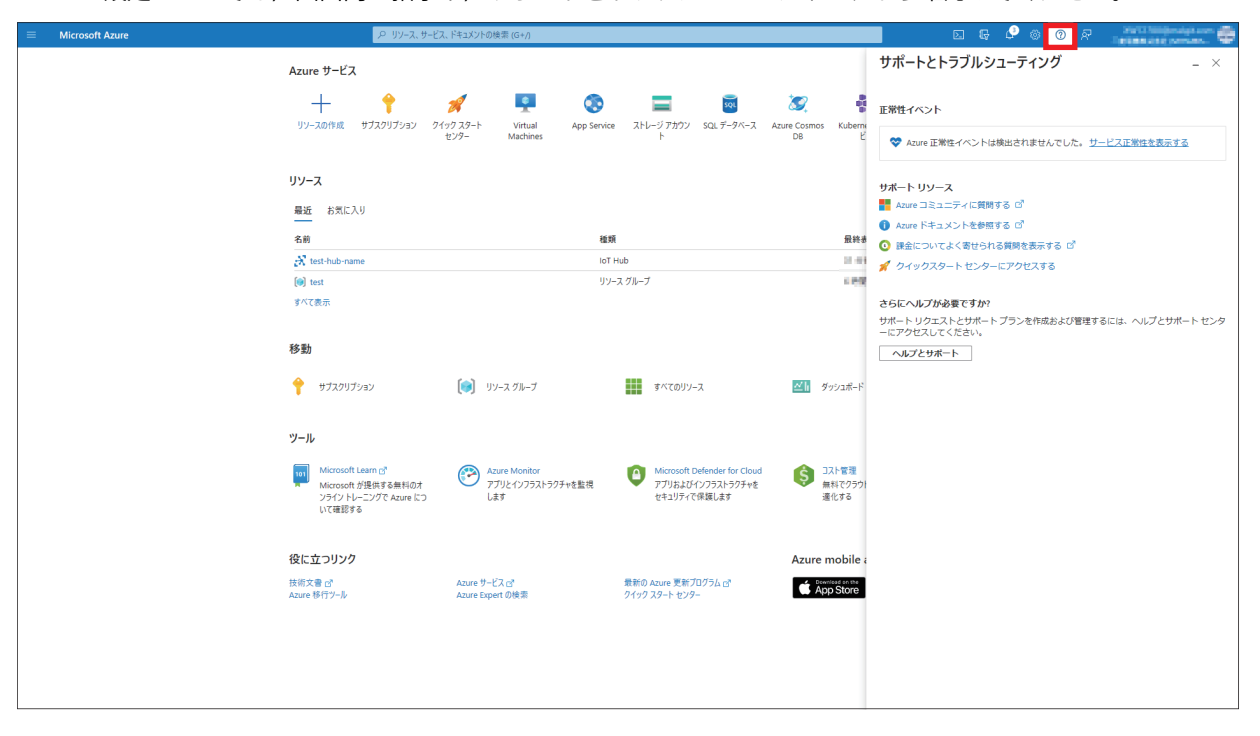

Azureの設定については,画面内の指示や,サポートとトラブルシューティングから確認してください。

<span id="page-47-0"></span>**付録**

## <span id="page-47-1"></span>**付1 FX5 Ethernet搭載ユニットFB一覧**

FX5 Ethernet搭載ユニットFBライブラリ内には、下記のFBがあります。用途に応じて各FBを組み合わせ、プログラムを作成 します。

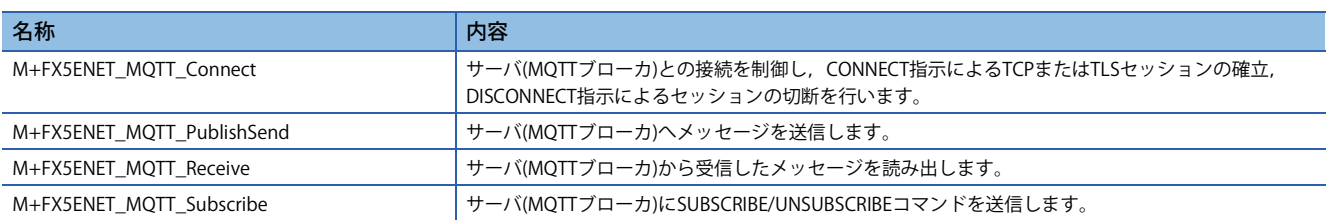

## <span id="page-48-2"></span><span id="page-48-0"></span>**付2 FBライブラリ**

### <span id="page-48-1"></span>**FBライブラリのダウンロード**

本書では,「文字列処理FBライブラリ」を使用します。

FBライブラリデータは,三菱電機FAサイトからダウンロードします。

www.mitsubishielectric.co.jp/fa/download/software/detailsearch.do?mode=lib&kisyu=/

plcf&shiryoid=0000000149&lang=1&select=3&softid=3&infostatus=9\_1\_1&viewradio=1&viewstatus=&viewpos=

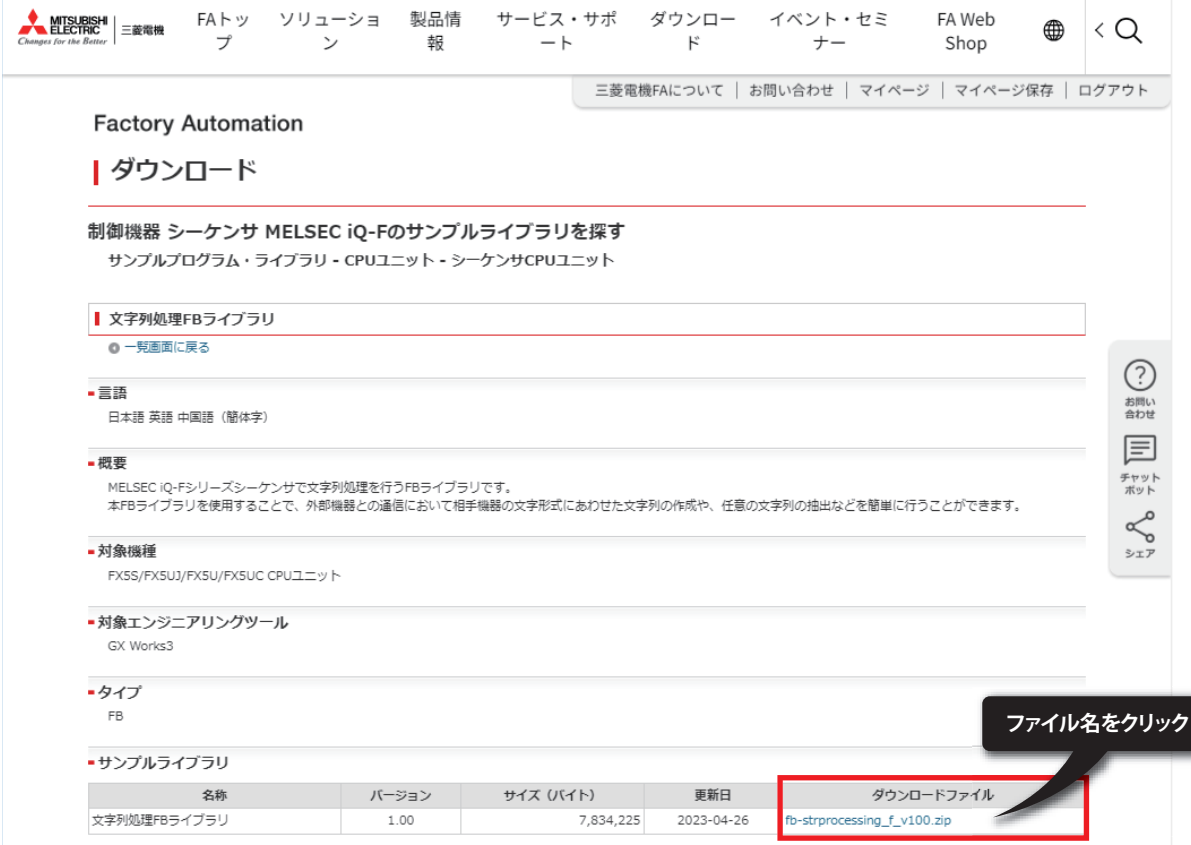

### <span id="page-49-0"></span>**FBライブラリの取込み**

三菱電機FAサイトからダウンロードしたFBライブラリをGX Works3へ登録する手順を説明します。 ダウンロードしたFBライブラリは圧縮(zipファイル)されているため、あらかじめ解凍してください。

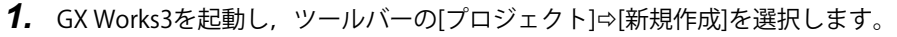

#### 本書では下記の設定で使用します。

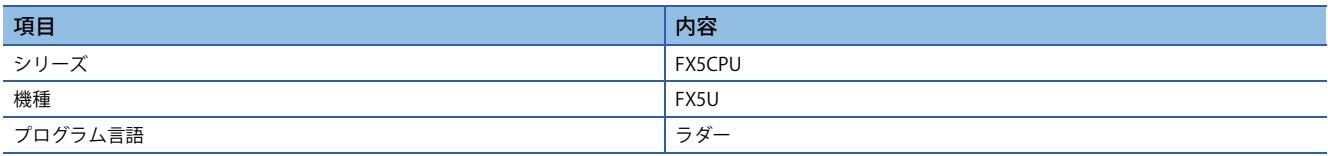

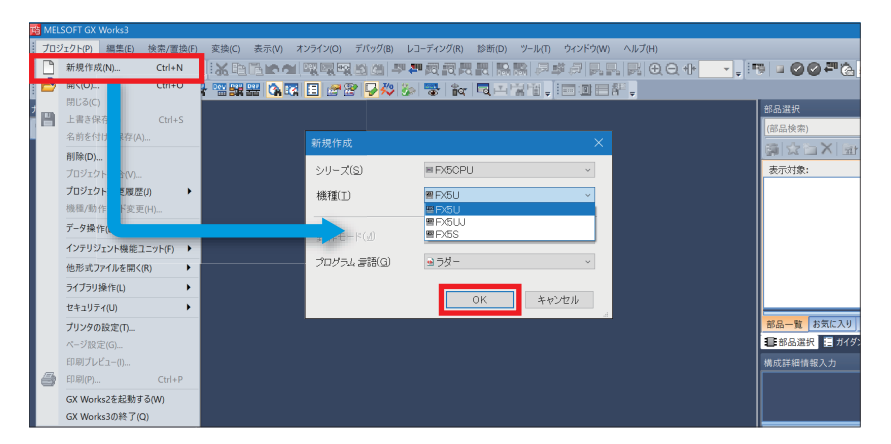

2. ツールバーの[プロジェクト]<sup>[</sup>ライブラリ操作]<sup>[</sup>ライブラリー覧に登録]<sup>[</sup>ライブラリ]を選択します。

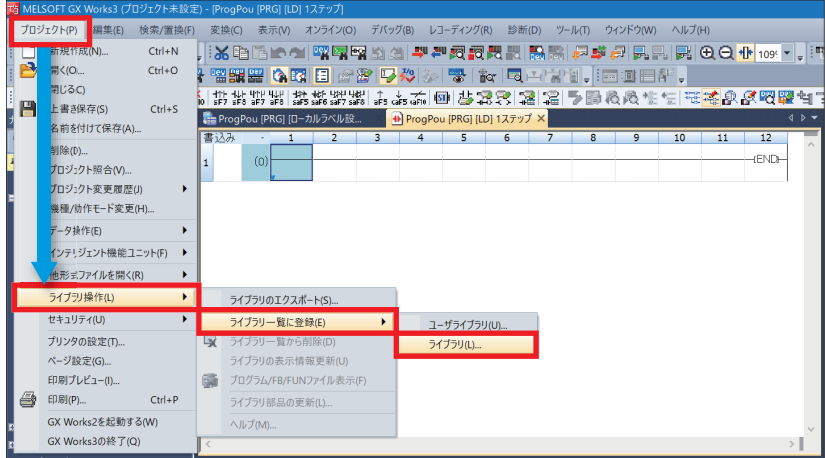

*3.* 解凍したFBライブラリのフォルダから"StrProcessing\_F.mslm"を選択し,[開く]をクリックします。

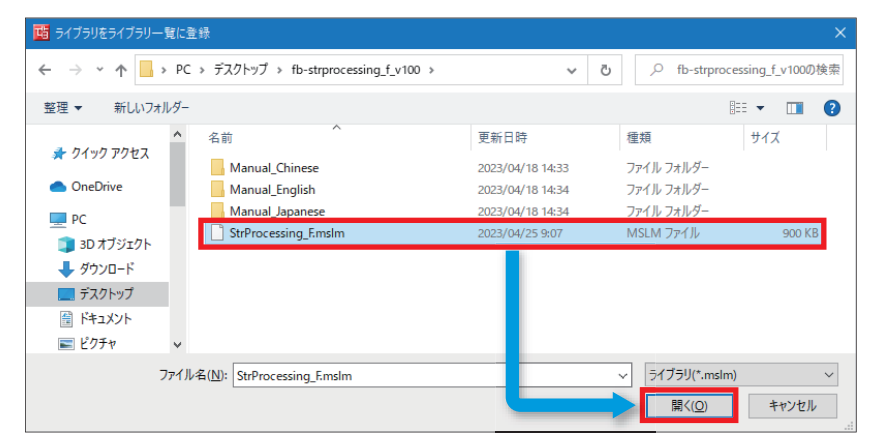

*4.* 選択したファイルが,部品選択ウィンドウの[ライブラリ]に追加されます。

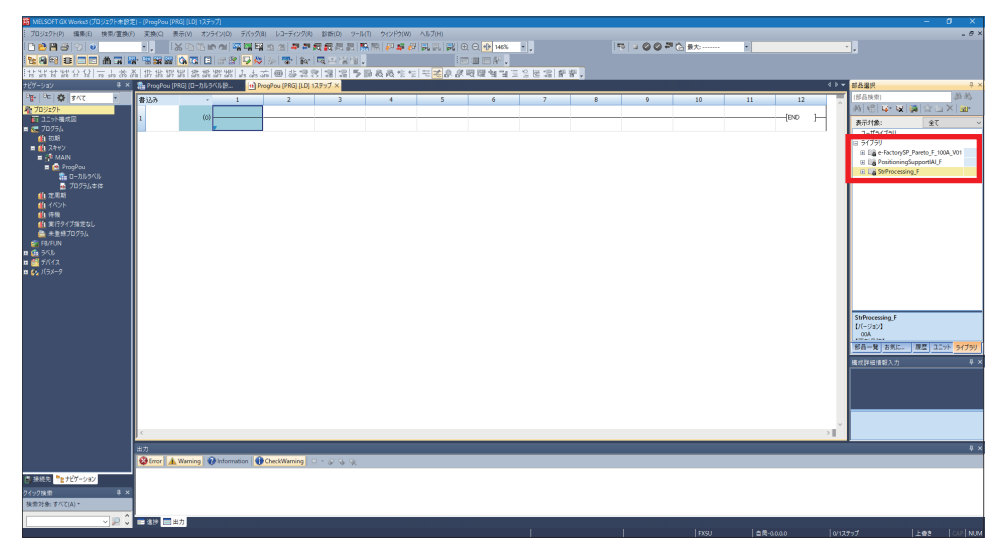

 $Point$ 

部品選択ウィンドウが表示されていない場合、ツールバーの[表示] $\circ$ [ドッキングウィンドウ] $\circ$ [部品選択]か ら表示できます。

### <span id="page-51-0"></span>**FBライブラリの使い方**

ライブラリに登録したFBを部品選択ウィンドウから選択し,プログラムエディタへドラッグ&ドロップして使用します。貼 り付けたFBの入力回路と出力回路を作成し,プログラムを作成します。

- 通常のラダープログラムと同様に,FBの入力回路は回路画面の左端から,出力回路は右端に配置します。
- **1.** 部品選択ウィンドウ⇨[ライブラリ]タブ⇨[ライブラリ]から対象のFBを選択し,プログラムエディタにドロップします。 [FBインスタンス名入力]のダイアログが表示されるので,[OK]をクリックします。

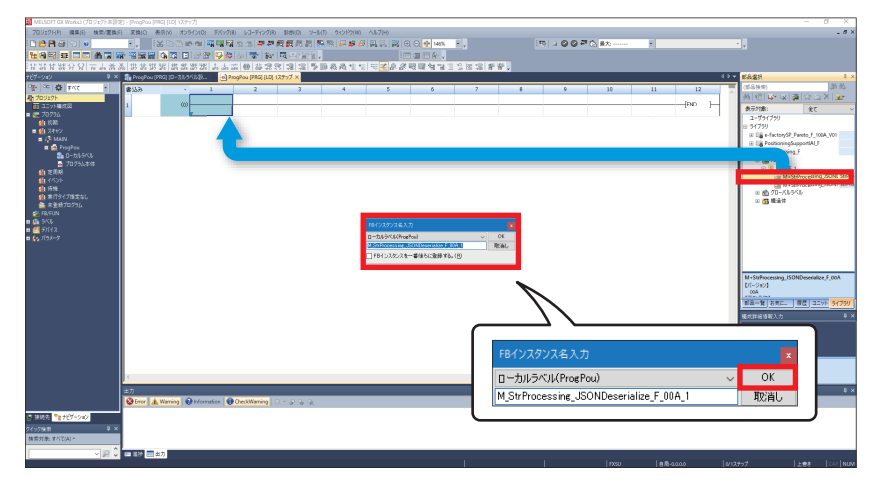

*2.* FBがプログラムエディタに貼り付けられます。

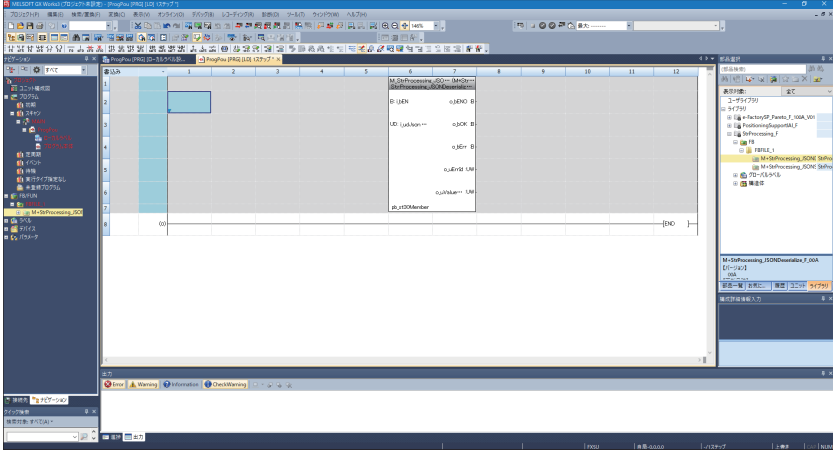

### **3.** 接点を配置し, B:i\_bENに入力します。

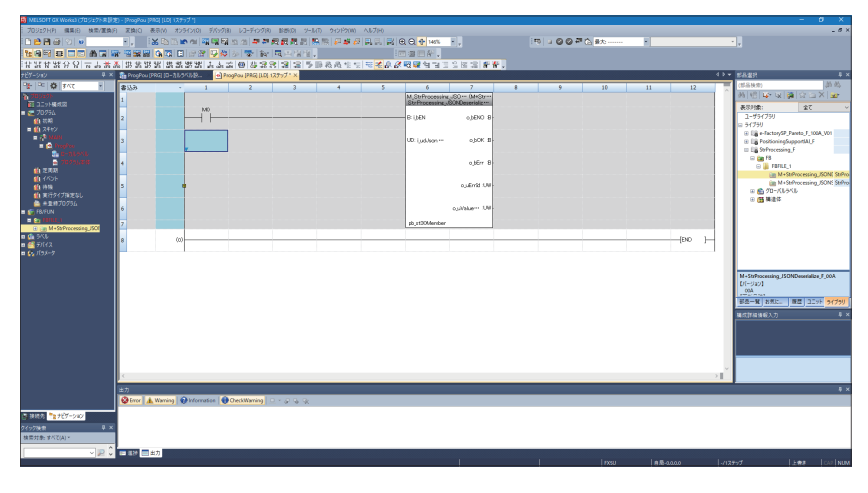

*4.* FBのワードデバイスの入力は,FBの左端へ入力します。出力は,FBの右端へ入力します。

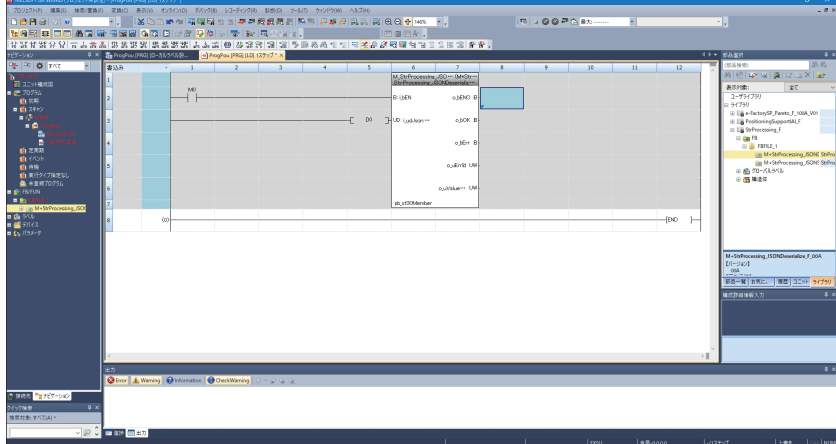

### **5.** この手順を繰り返し,回路を作成します。

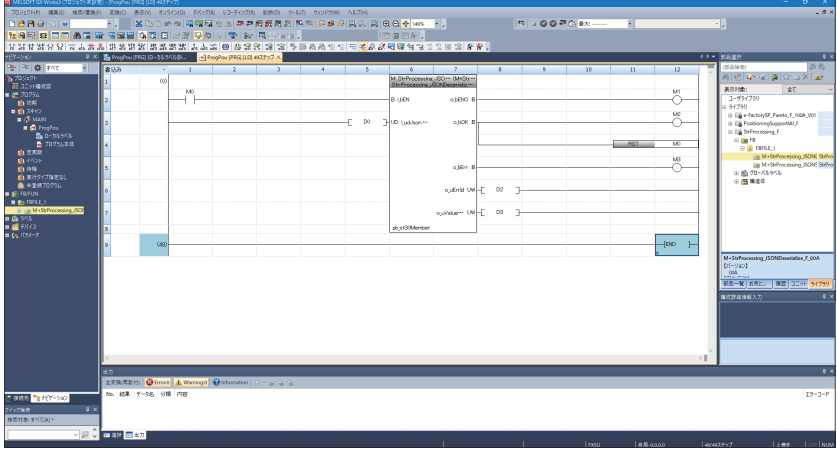

### <span id="page-53-0"></span>**付3 e-Manualのプログラムコピー機能の使い方**

e-Manualに記載しているプログラム例をコピーして,GX Works3に貼り付けることができます。

*1.* e-Manual内の[ラダープログラムをコピーする(GX Works3用)]をクリックします。

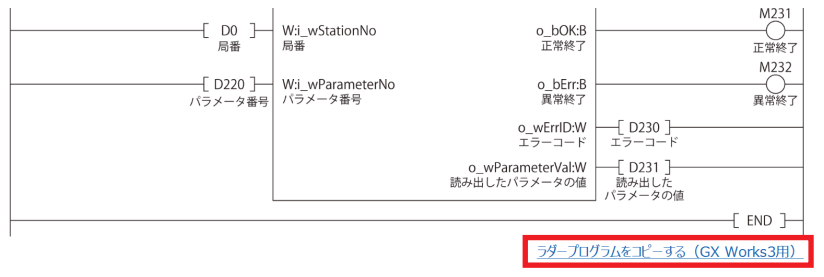

*2.* GX Works3のラダーエディタ上でマウスを右クリックし,[貼り付け]を選択します。

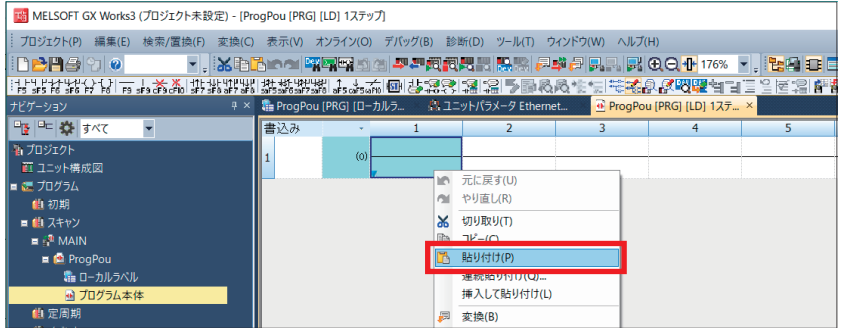

*3.* コピーしたプログラムが未定義状態で貼り付けられるので,部品選択ウィンドウ内のライブラリからサンプルプログ ラムに使用されているファンクションブロックを選択し,ラダーエディタ上のファンクションブロック部分へドラッ グ&ドロップします。

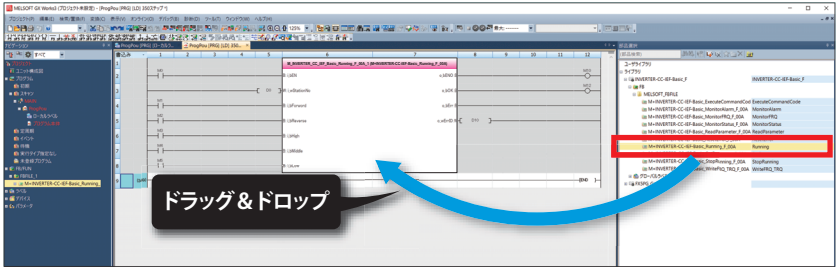

 $Point$ 

プログラム内にファンクションブロックが使用されている場合,GX Works3のラダーエディタに貼り付けた 直後のファンクションブロック部分の定義が不明な状態になるため,対象のファンクションブロックを定義 済みの状態にしてください。

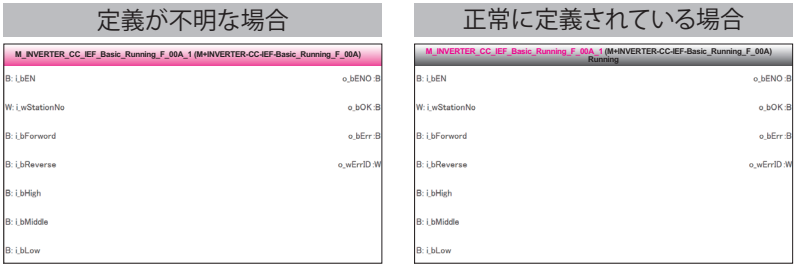

#### *4.* FBインスタンス名入力画面が表示されるので,[OK]をクリックします。

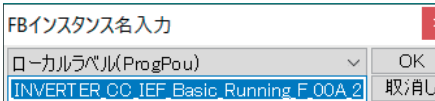

*5.* 正常に定義されると,下記のようにFBインスタンス名の枠色がグレーになります。

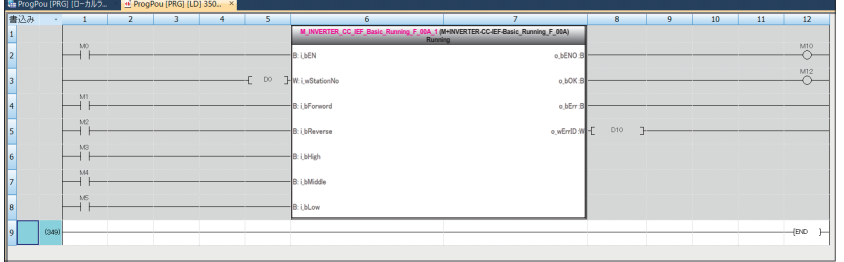

### $Point<sup>0</sup>$

ラベルはマニュアルのサンプル例に示す項目順(ラベル名,データ型など)でそのままコピーされます。その ため,エンジニアリングツール側のラベルエディタと項目順と合わせておいてください。

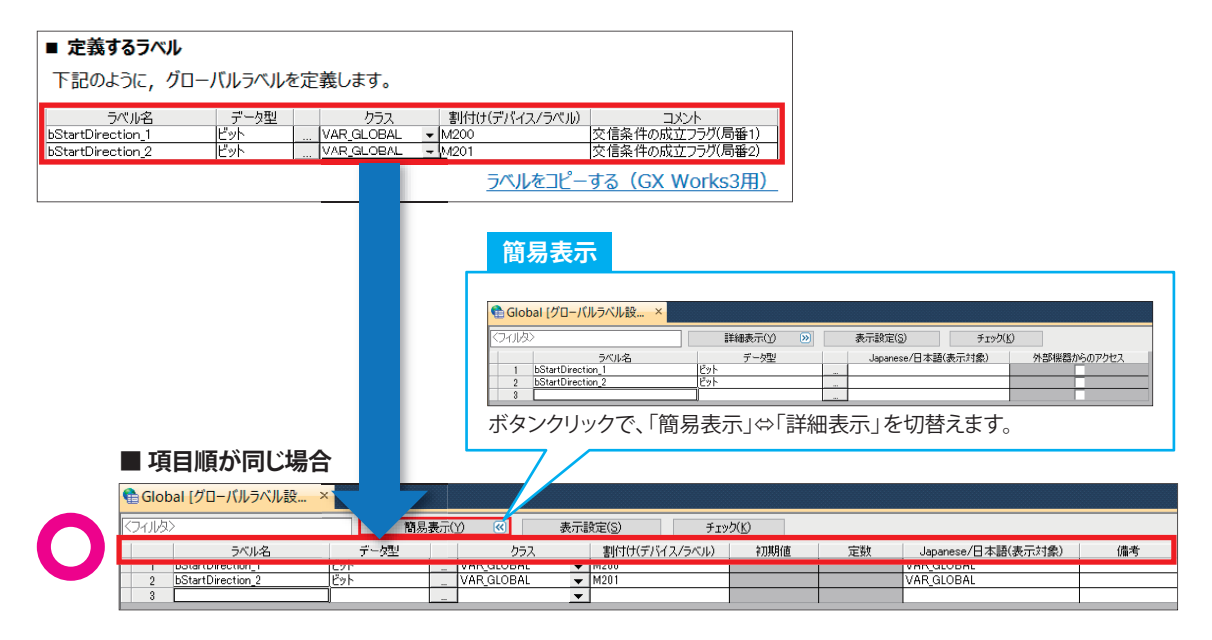

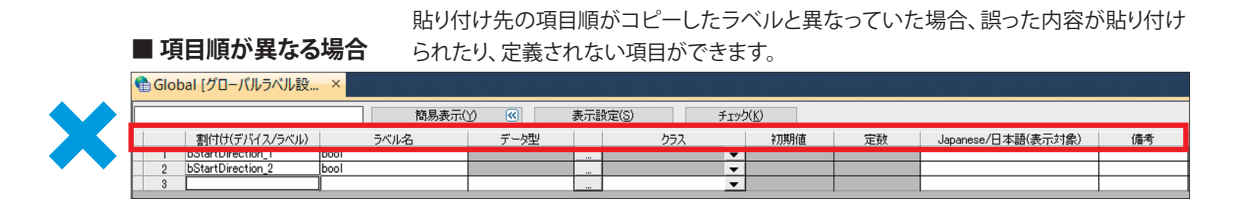

## <span id="page-55-0"></span>**改訂履歴**

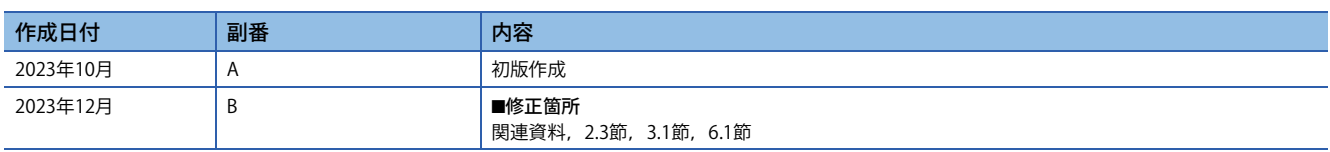

本書によって,工業所有権その他の権利の実施に対する保証,または実施権を許諾するものではありません。また本書の掲載内容の使用により起因する工 業所有権上の諸問題については,当社は一切その責任を負うことができません。

2023 MITSUBISHI ELECTRIC CORPORATION

## <span id="page-56-0"></span>**保証について**

ご使用に際しましては,下記の製品保証内容をご確認いただきますよう,よろしくお願いいたします。 MELSEC iQ-F FX5S/FX5UJ/FX5U/FX5UCユーザーズマニュアル(ハードウェア編) [保証について] LCIMELSEC iQ-F FX5 Ethernetユニットユーザーズマニュアル [保証について]

### <span id="page-56-1"></span>**商標**

Microsoft Edge, Microsoft AzureおよびWindowsは, マイクロソフトグループの企業の商標です。 本文中における会社名,システム名,製品名などは,一般に各社の登録商標または商標です。 本文中で,商標記号 $(^{^{\mathbb{N}}\!,}$ , 
<sup>®</sup>)は明記していない場合があります。

### 三菱電機株式会社 〒100-8310 東京都千代田区丸の内2-7-3(東京ビル)

メンバー

#### お問合せは下記へどうぞ

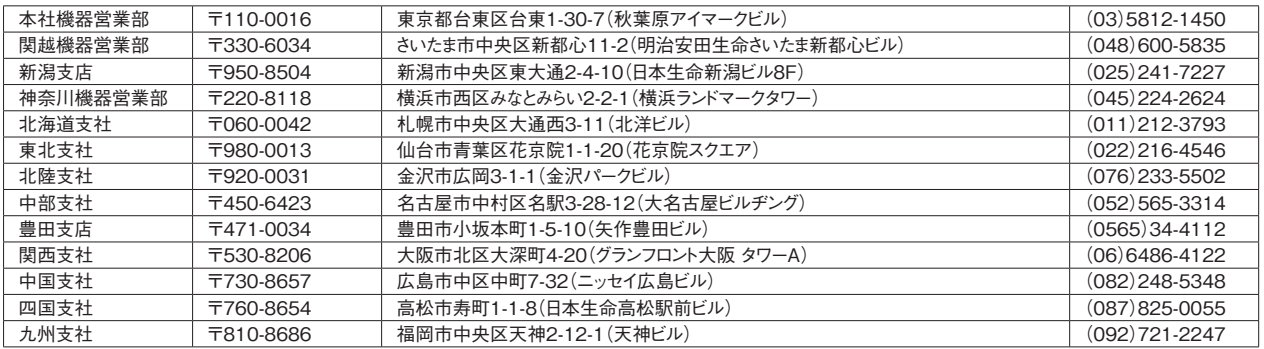

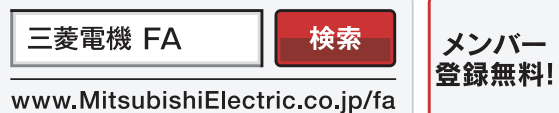

#### インターネットによる情報サービス「三菱電機FAサイト」

三菱電機FAサイトでは、製品や事例などの技術情報に加え、トレーニングスクール情報や 各種お問い合わせ窓口をご提供しています。また、メンバー登録いただくとマニュアルや CADデータ等のダウンロード、eラーニングなどの各種サービスをご利用いただけます。

**■電話技術相談窓口 ◎付時間※1 日曜~金曜 9:00~19:00 土曜·日曜·祝日 9:00~17:00** 

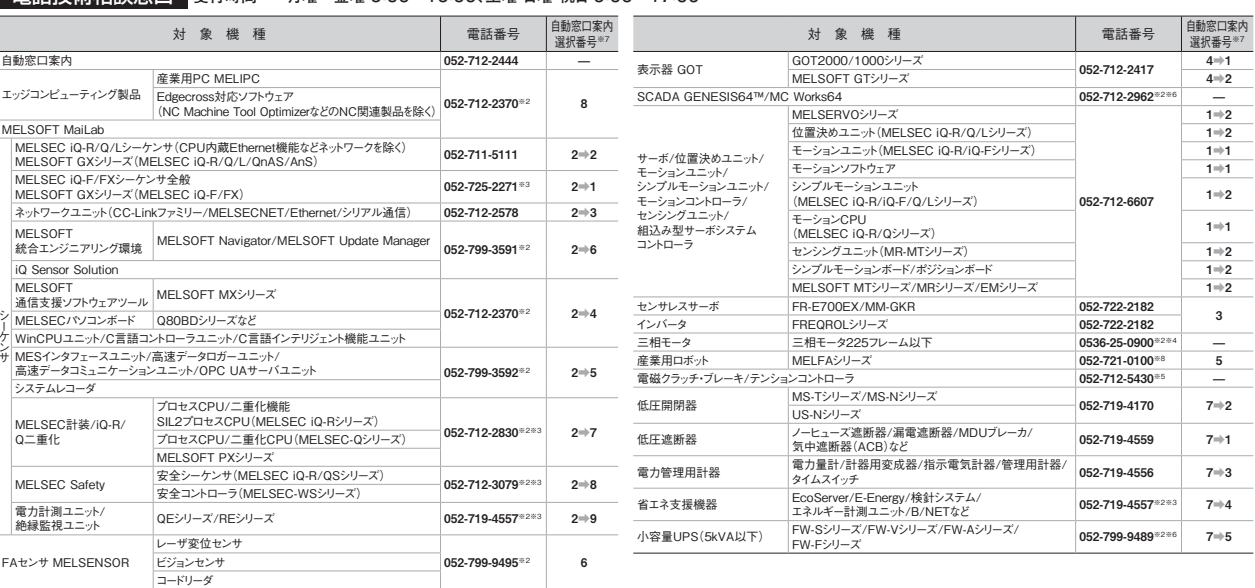

**※1: 春季・夏季・年末年始の休日を除く ※2: 土曜・日曜・祝日を除く ※3: 金曜は17:00まで**

**※4: 月曜~木曜の9:00~17:00と金曜の9:00~16:30 ※5: 受付時間9:00~17:00(土曜・日曜・祝日・当社休日を除く) ※6: 月曜~金曜の9:00~17:00**

**お問合せの際には、今一度電話番号をお確かめの上、お掛け間違いのないようお願いいたします。なお、電話技術相談窓口の最新情報は、「三菱電機FAサイト」<www.MitsubishiElectric.co.jp/fa>でご確認ください。**

**※7: 選択番号の入力は、自動窓口案内冒頭のお客様相談内容に関する代理店、商社への提供可否確認の回答後にお願いいたします。 ※8: 日曜を除く**

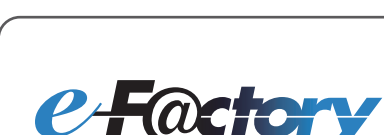

三菱電機のe-F@ctoryコンセプトはFA技術とIT技術を活用して開発費用の 削減、生産性の向上および保守の改善により"一歩先を行く"ものづくりを目指す ことです。このコンセプトはe-F@ctory アライアンスパートナーによってサポート され、ソフトウエア、機器とシステムインテグレーションを包括し最適化された e-F@ctoryアーキテクチャーにより、エンドユーザーのニーズと、より合理的な 投資プランを満たします。

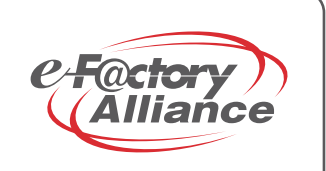